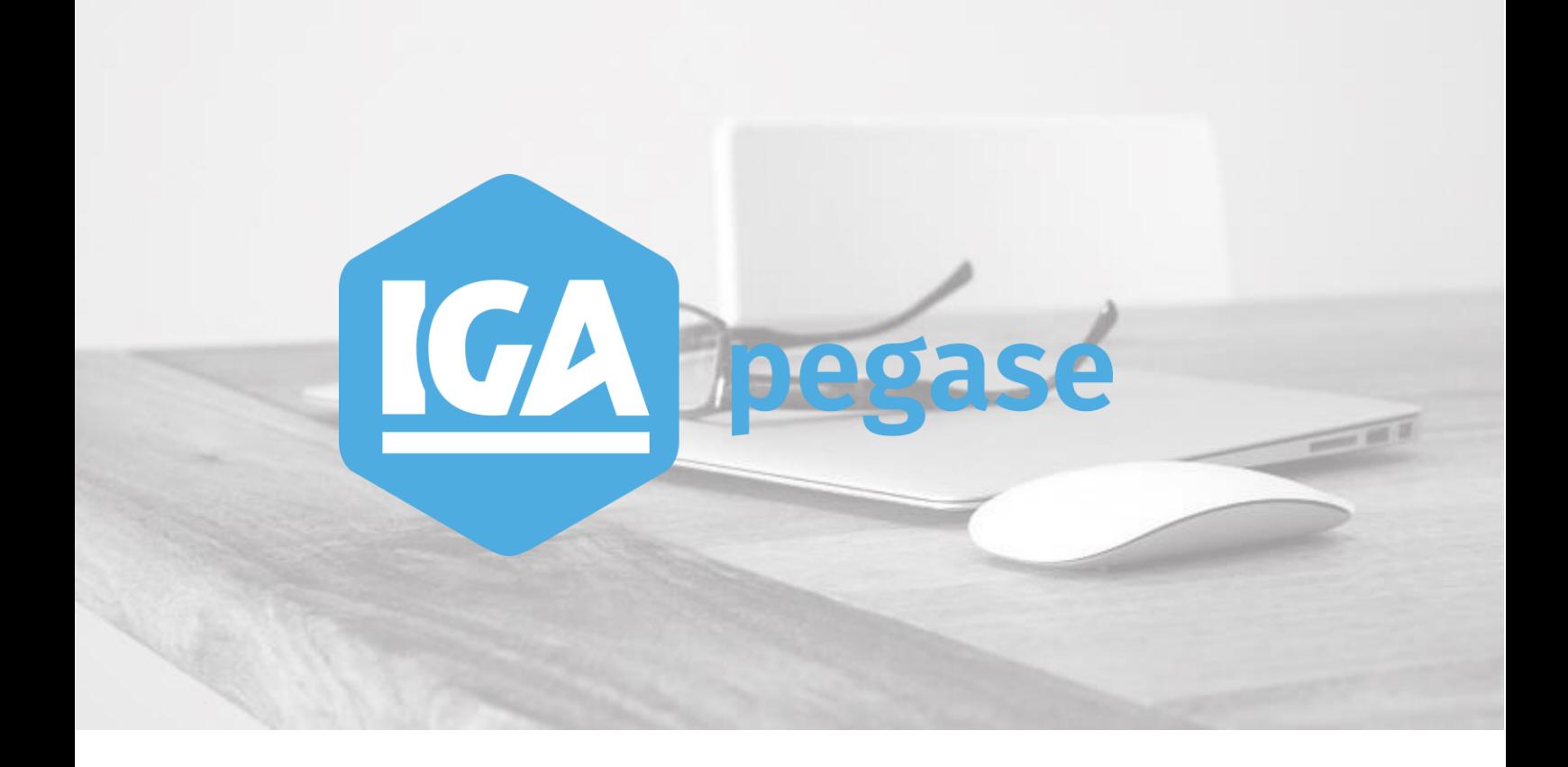

# **WINPASS** Mise en place du FVA

**IGA Pégase**

60, rue Etienne Dolet – 92240 Malakoff  $\mathcal{L}:$  +33 (0)1 84 19 53 00 |  $\mathcal{L}:$  [contact@iga.fr](mailto:contact@iga.fr) |  $\mathcal{L}:$  [www.iga.fr](http://www.iga.fr/)

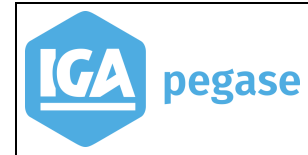

Mise en place du FVA 2018

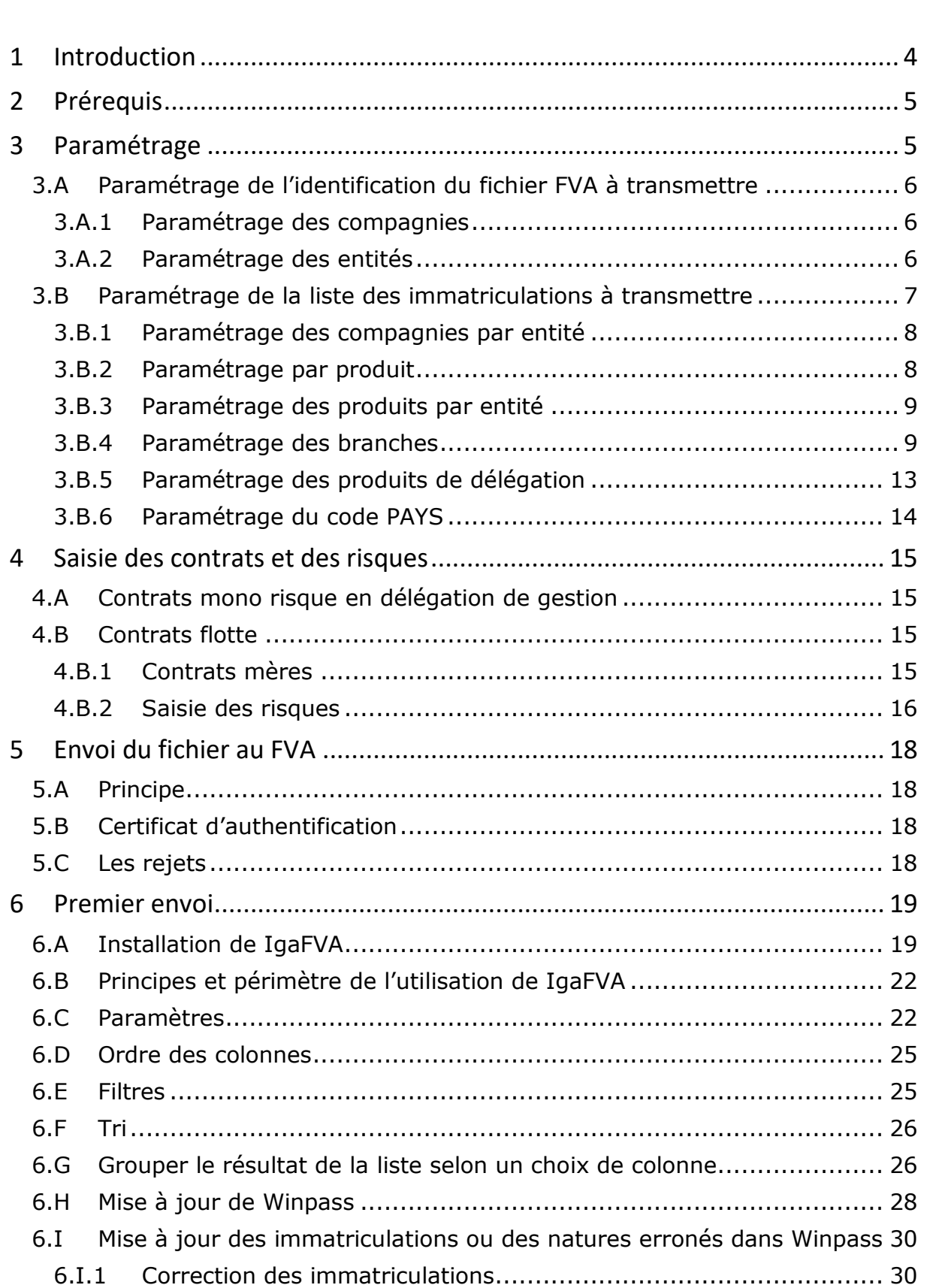

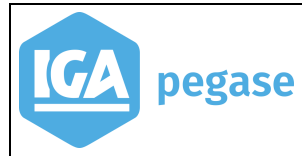

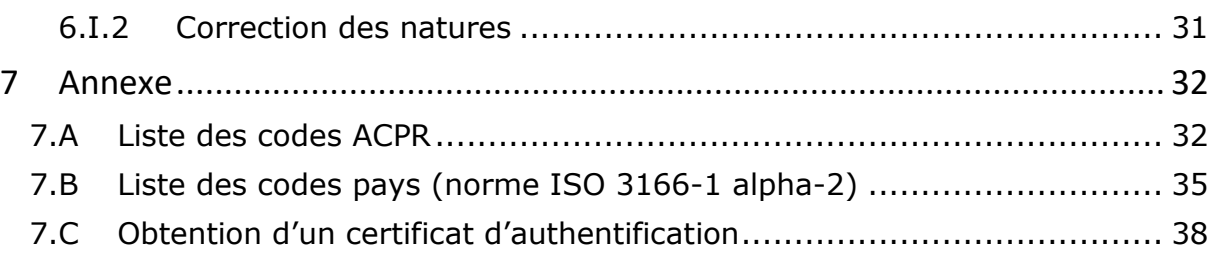

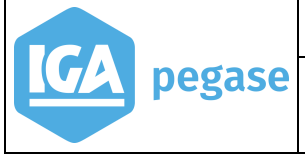

### <span id="page-3-0"></span>**1 Introduction**

La LOI n° 2016-1547 du 18 novembre 2016 prévoit la mise en place d'une plateforme chargée de gérer le fichier des véhicules assurés (FVA) transmis par les assureurs.

La plateforme FVA répond à une **obligation réglementaire** :

- tous les **assureurs français** devront déclarer **les garanties RC des véhicules**,
- elle s'inscrit dans l'action du **Ministère de l'Intérieur** pour la **sécurité routière**,
- sa **création** et son **exploitation** sont confiées **à l'AGIRA** et **au GPSA**.

La plateforme FVA doit **permettre** notamment :

- de **déclarer les véhicules** que les assureurs assurent,
- de **consulter le SIV** pour les assureurs,
- de **consulter le FVNA** pour les Forces de l'Ordre et le FGAO.

Cette loi sera mise en application **à compter du 1er janvier 2019**.

A partir de cette date, les assureurs devront **communiquer sous 72 h** un fichier qui recense tous les véhicules terrestres à moteur immatriculés et assurés sur le territoire français **au GPSA (ou à l'AGIRA)** et qui contiendra les informations suivantes :

- le numéro du contrat d'assurance,
- le numéro d'immatriculation,
- le pays d'immatriculation,
- la date de début et la date de fin de la garantie RC.

### **Quel est le périmètre des véhicules concernés ?**

- Tous les véhicules immatriculés dès le 1er janvier 2019 : 4 roues, 2 roues, camions, remorques supérieures à 750 kg ainsi que les contrats garages, flottes, concessions,
- à compter du 1er janvier 2021 : les remorques inférieures à 750 kg et les véhicules agricoles.

Vous trouverez dans la présente documentation :

 les informations nécessaires au paramétrage de WINPASS pour définir les véhicules éligibles au FVA,

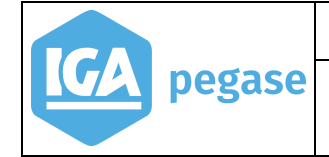

 La description des procédures permettant l'extraction et l'envoi des données vers le FVA.

L'échange de données avec la plateforme FVA se fera par Web Service. Pour que les échanges soient possibles le fichier xml transmis par le Web Service devra être accompagné par un **certificat d'authentification**.

# <span id="page-4-0"></span>**2 Prérequis**

Les prérequis qui permettront les échanges avec l'AGIRA, via Winpass, sont les suivants :

- une demande d'adhésion qui se fait pour chacune des compagnies pour lesquelles vous avez une délégation de gestion et qui a reçu un agrément du FVA,
- la mise en place d'une version 2.10.46 de Winpass à partir de la release du 02/11/2018 et d'un utilitaire permettant l'initialisation des données éligibles pour envoi au FVA,
- la base de donnée Winpass SQL Server doit être au minimum en SQL 2008 R2,
- l'obtention d'un certificat d'authentification **Cf. § [5.B](#page-17-2) [Certificat](#page-17-2)  [d'authentification](#page-17-2)**,
- la mise en place du paramétrage et l'initialisation des immatriculations à transmettre au FVA **Cf. § [6](#page-18-0) [Premier envoi](#page-18-0)**.

## <span id="page-4-1"></span>**3 Paramétrage**

Les envois des données au FVA seront sécurisés grâce à un certificat numérique signé par l'AGIRA.

Il permettra de définir le type d'acteur (INTERMEDIAIRE ou ASSUREUR) et son identifiant (code ACPR ou code ORIAS).

#### **Ces deux paramètres permettront au FVA d'identifier vos comptes pour lesquels vous avez une adhésion.**

Certaines fenêtres de paramétrage ont été modifiées dans Winpass pour permettre :

- l'identification de l'émetteur lors du transfert des immatriculations vers le FVA,
- de définir l'éligibilité des véhicules au FVA (une case à cocher **FVA** a été ajoutée sur certaines fenêtres du paramétrage),
- La gestion des exceptions (une case à cocher **Bloquer l'envoi FVA** a été ajoutée sur certaines fenêtres).

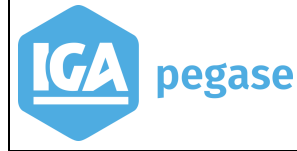

Ces nouveaux paramètres serviront de base pour initialiser l'envoi au FVA. Cette initialisation sera effectuée par un utilitaire qui présentera à l'écran dans une fenêtre toutes les immatriculations éligibles au FVA.

### 3.A Paramétrage de l'identification du fichier FVA à transmettre

<span id="page-5-0"></span>Il s'agit des éléments suivants :

- le code ORIAS,
- <span id="page-5-1"></span>• le code ACPR.

### 3.A.1 Paramétrage des compagnies

**Accès menu** : Paramétrage/Adresse/Gestion des compagnies

Le code ACPR (Autorité de Contrôle Prudentielle et de Résolution) est obligatoire et permet au FVA d'identifier la compagnie pour laquelle sont adressés des mouvements d'immatriculations.

Le format du code ACPR doit être sur 8 chiffres et conforme à la liste des codes ACPR publiée pour le FVA. Il doit être saisi dans le champ **CCA**.

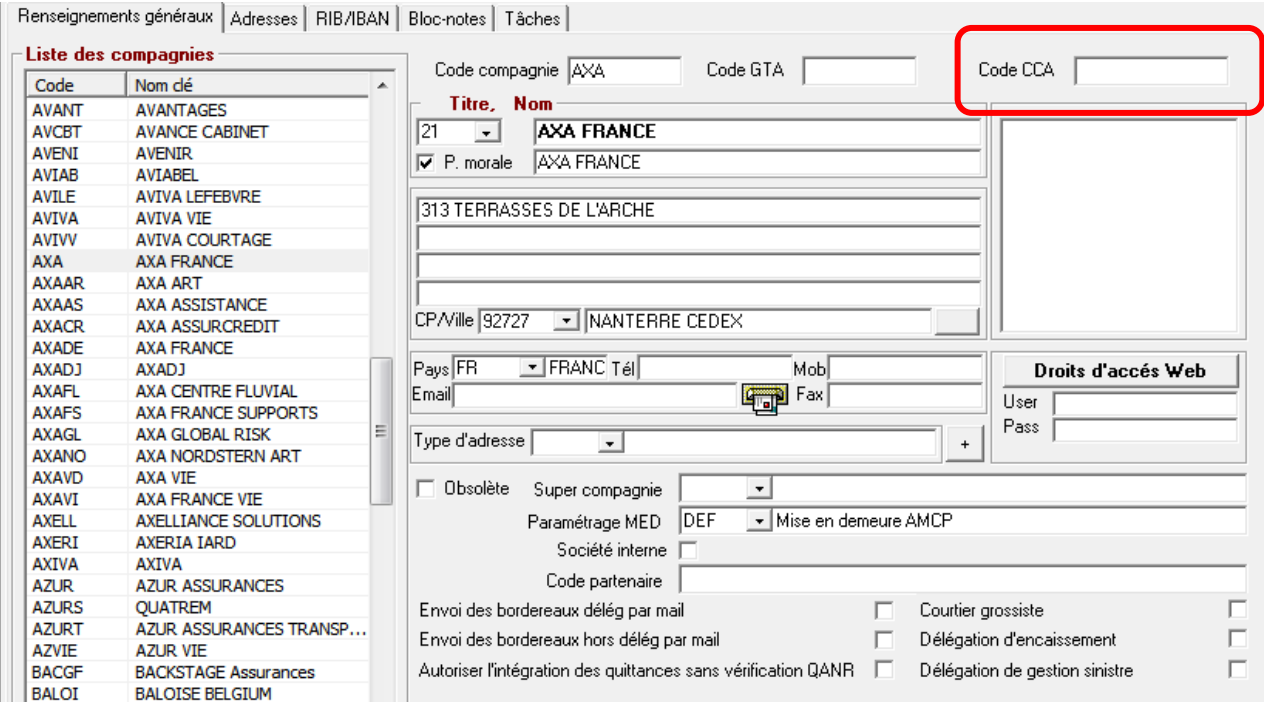

### 3.A.2 Paramétrage des entités

<span id="page-5-2"></span>**Accès menu** : Paramétrage/Adresses/Gestion des entités

**7**

### Le code ORIAS doit être saisi dans le champ **Identificateur ORIAS** de l'onglet **Entité Juridique**.

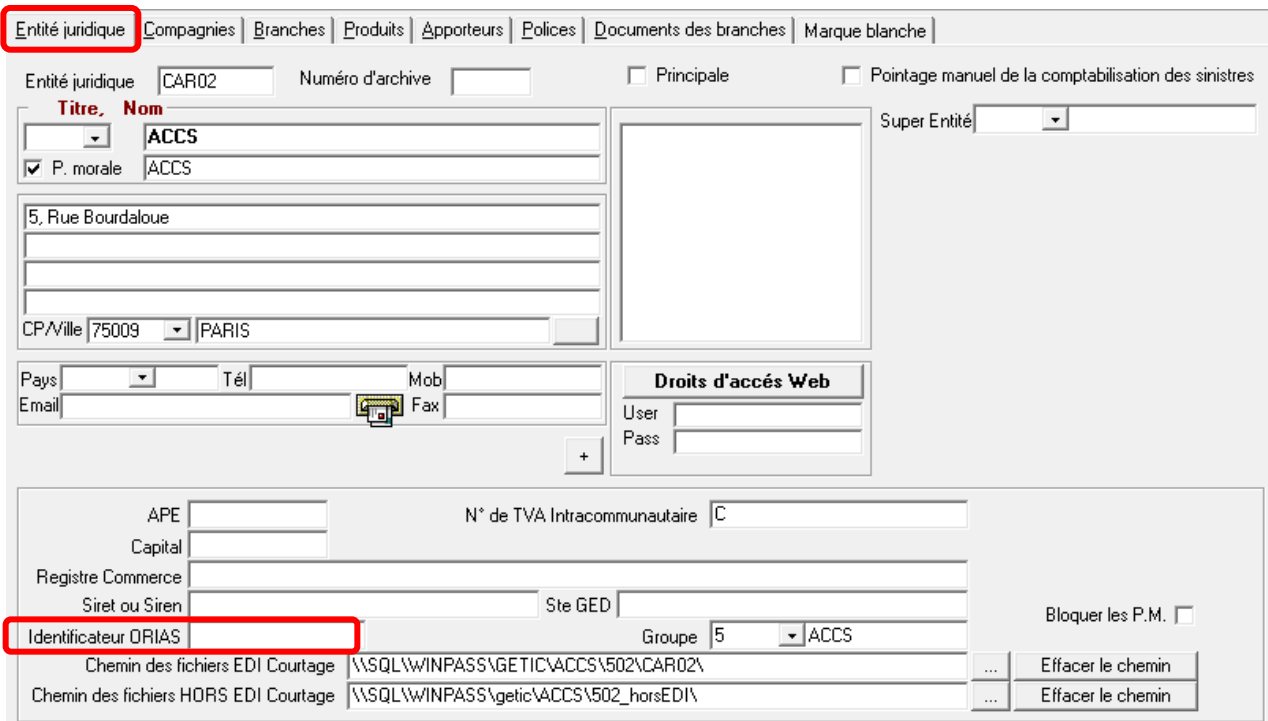

### <span id="page-6-0"></span>3.B Paramétrage de la liste des immatriculations à transmettre

En principe les immatriculations à transmettre au FVA sont :

- les immatriculations des produits de groupement auto qui sont en délégation de gestion,
- les immatriculations des contrats flottes auto avec parcs non dénommés, celles pour lesquelles un agrément a été obtenu auprès du FVA.

Pour traiter les différents cas d'éligibilité, les paramétrages à mettre en place dans WINPASS pour le FVA, sont les suivants :

**En délégation** (cas où le module de délégation de Winpass est utilisé) :

- par entité,
- par compagnies **Cf. § [3.B.1](#page-7-0) [Paramétrage des compagnies par entité](#page-7-0)**,
- par produit, pour définir la garantie Responsabilité civile **Cf. § [3.B.2](#page-7-1) [Paramétrage par produit](#page-7-1)**.

**Pour les contrats flotte** (cas où le module de gestion des flottes de Winpass est utilisé).

Seuls les contrats flottes avec des parcs non dénommés sont concernés. Cela implique qu'il est nécessaire de renseigner contrat par contrat l'éligibilité au FVA **Cf. § [4](#page-14-0) [Saisie](#page-14-0)  des contrats [et des risques](#page-14-0)**.

- par entité,
- par compagnies **Cf. § [3.B.1](#page-7-0) § [Paramétrage des compagnies par entité](#page-7-0)**,
- par produit **Cf. § [3.B.2](#page-7-1) [Paramétrage par produit](#page-7-1)**,
- par Branche et Nature de véhicule **Cf. § [3.B.4](#page-8-1) [Paramétrage des branches](#page-8-1)**,
- par contrat.

En complément du paramétrage par contrat, la présence de la garantie Responsabilité Civile est également requise. Dans l'hypothèse où les garanties ne sont pas gérées dans les contrats flotte, la nature du véhicule permet de se substituer à ce paramètre et d'identifier les véhicules éligibles au FVA.

#### **Remarque :**

Que ce soit dans le cas de la délégation ou des flottes, une option au niveau du risque permet de gérer au cas par cas les exclusions **Cf. § [4.B.2](#page-15-0) - [Saisie des risques](#page-15-0)**.

### 3.B.1 Paramétrage des compagnies par entité

<span id="page-7-0"></span>**Accès menu** : Paramétrage/Gestion des entités

Cocher la case **FVA** ou **Bloquer l'envoi FVA** dans l'onglet **Compagnie**.

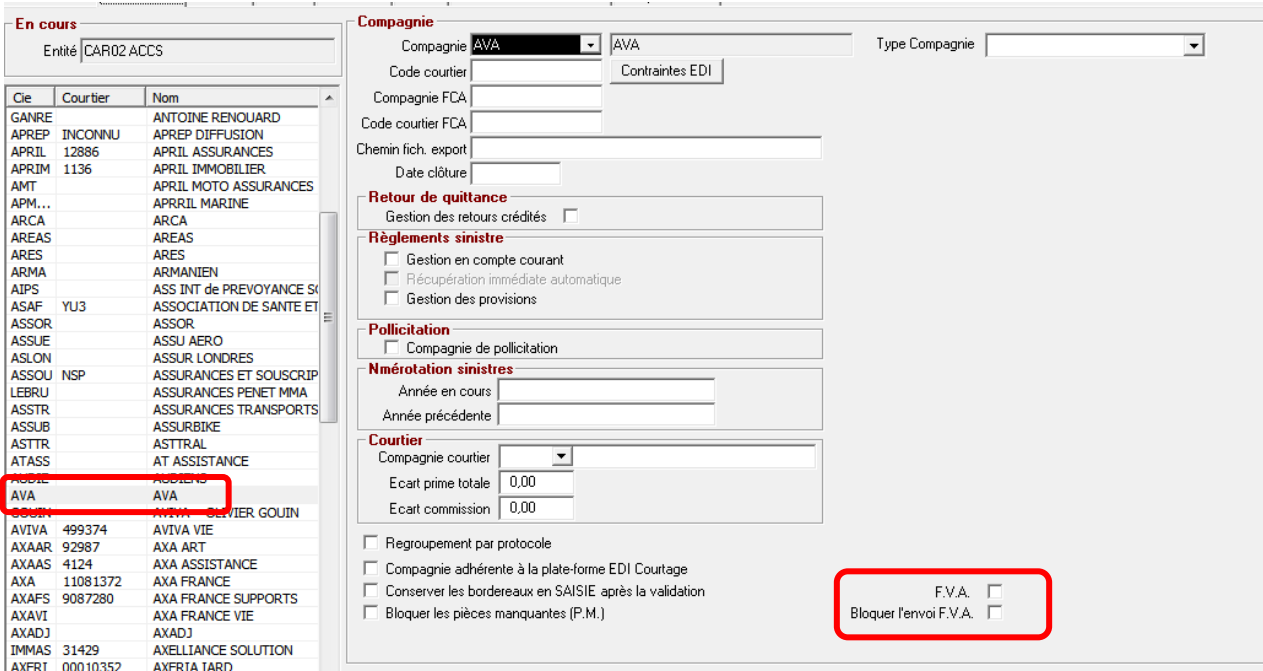

<span id="page-7-1"></span>3.B.2 Paramétrage par produit

**Accès menu** : Paramétrage/Production/Gestion des produits

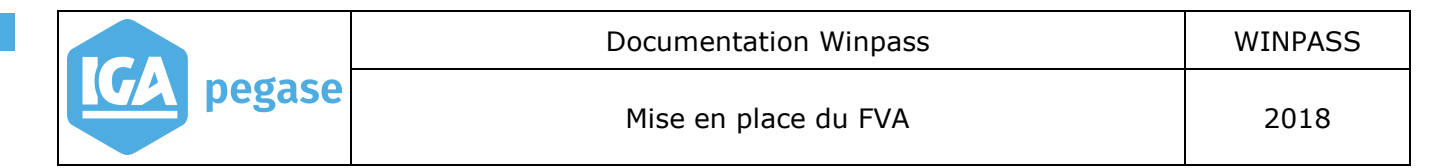

Ce paramétrage permet d'identifier parmi les garanties du produit, la garantie Responsabilité Civile.

Sélectionner le produit, puis accéder à la liste des garanties du produit.

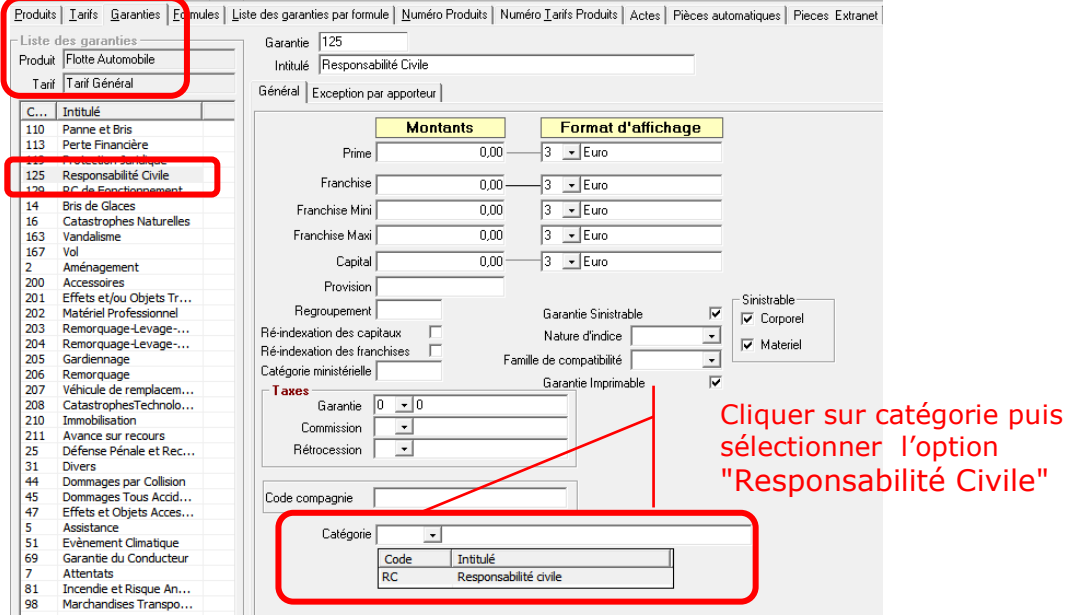

### 3.B.3 Paramétrage des produits par entité

<span id="page-8-0"></span>**Accès menu** : Paramétrage/Gestion des entités

Cocher la case **FVA** ou **Bloquer l'envoi FVA** dans l'onglet **produits**.

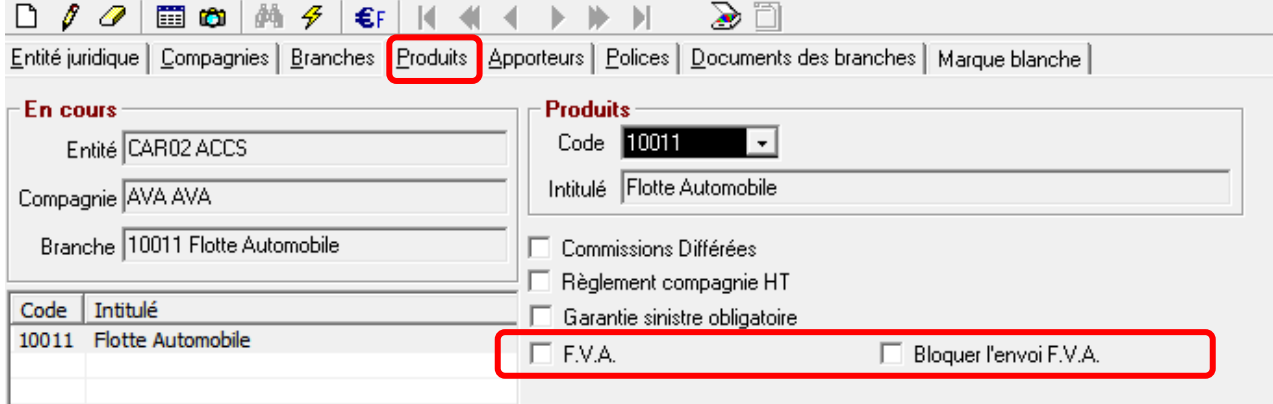

### 3.B.4 Paramétrage des branches

<span id="page-8-1"></span>**Accès menu** : Paramétrage/Production/Gestion des branches

Le paramétrage de la branche permet de définir les options liées à la gestion des natures de véhicule flotte dans le cadre de la gestion du FVA et de définir les formulaires appropriés pour chacune des branches concernées.

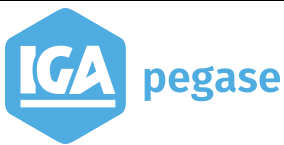

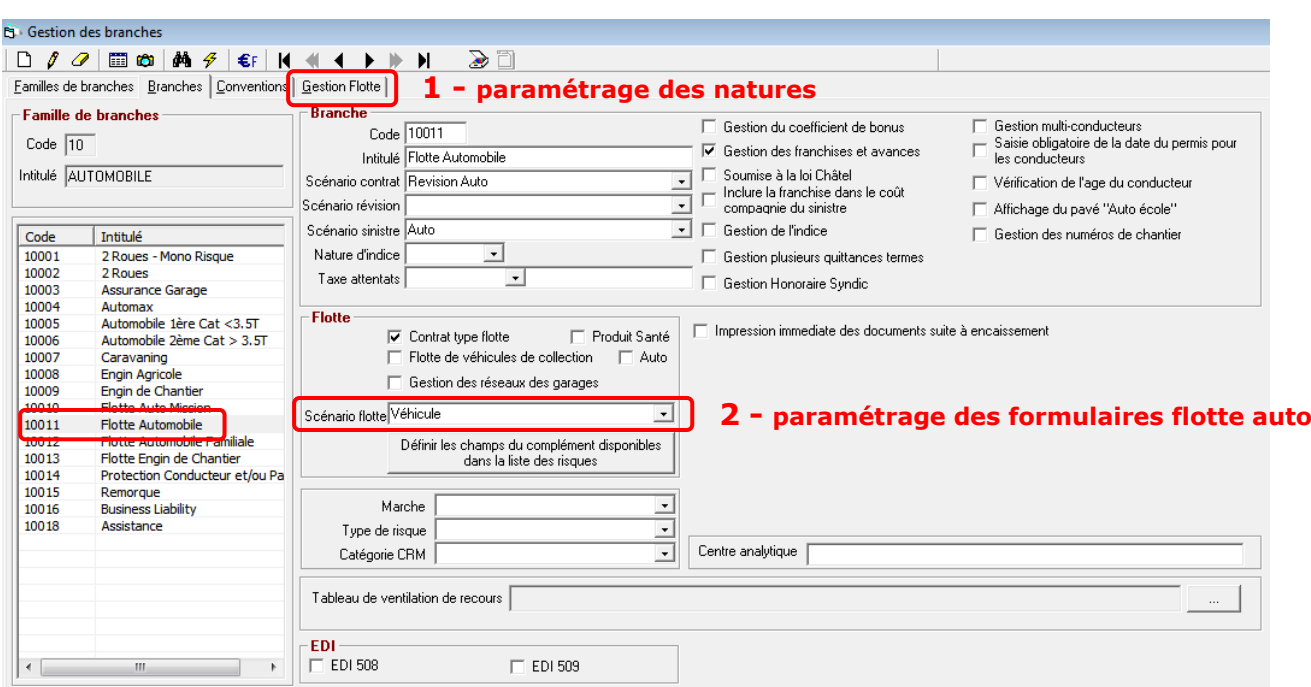

### **1) Paramétrage des natures de véhicules**

Dans certains cas il peut s'avérer nécessaire d'affiner le paramétrage au niveau des natures de risques, celles qui potentiellement sont concernées par le FVA.

**Remarque** : les contraintes liées à l'envoi au FVA, peuvent vous conduire à créer de nouvelles natures. Par exemple dans le cas où il n'y a qu'un seul code nature pour les remorques, il sera peut être nécessaire de distinguer celles de plus 750 Kg.

Cocher pour chacun des codes nature de véhicules concernés l'option FVA ci-après :

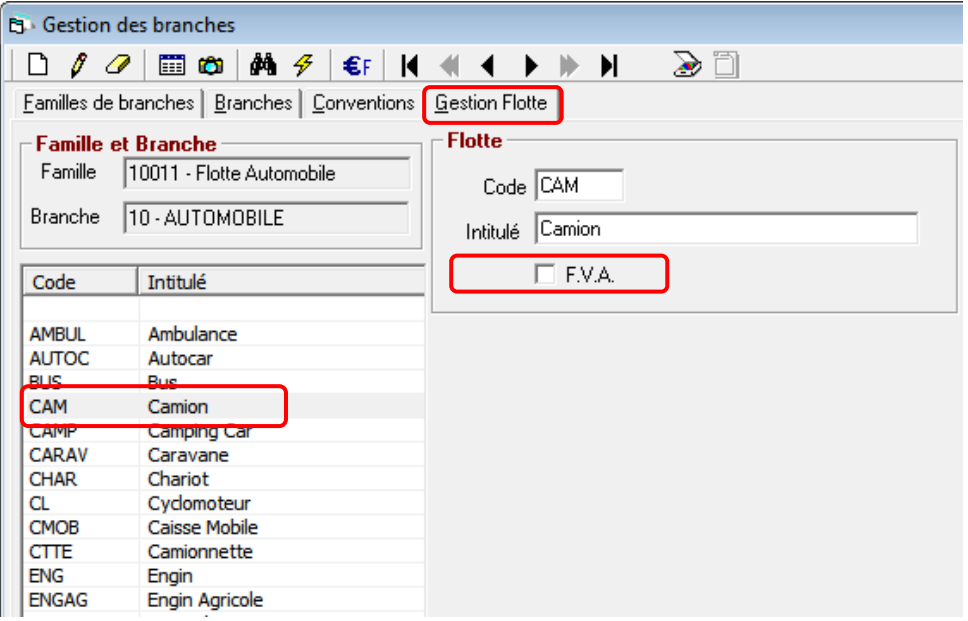

### **2) Paramétrage des formulaires flotte auto**

En plus de la possibilité d'identifier les véhicules éligibles au FVA, selon le produit, la nature du risque ou la présence de la garantie RC, Winpass permet risque par risque d'exclure les véhicules qui ne doivent pas être adressé au FVA.

Pour utiliser cette fonctionnalité, les champs **Bloquer l'envoi au FVA** et **Eligible au FVA** doivent être paramétrés dans tous les formulaires flottes concernés par le FVA.

Pour rappel, selon le code scénario de la branche il est possible d'identifier le formulaire à modifier (véhicule dans l'exemple ci-dessous). Pour cela il faut accéder au paramétrage des scénarios en utilisant le code scénario de la branche. L'accès à ce code scénario permet de visualiser la liste des formulaires associés et de déterminer ainsi ceux qui seront à modifier (voir exemple ci-dessous).

**Accès menu :** Paramétrage/structures dynamiques/ Gestion des scénarios/ Scénarios des risques flottes/compléments pour les risques 4 roues).

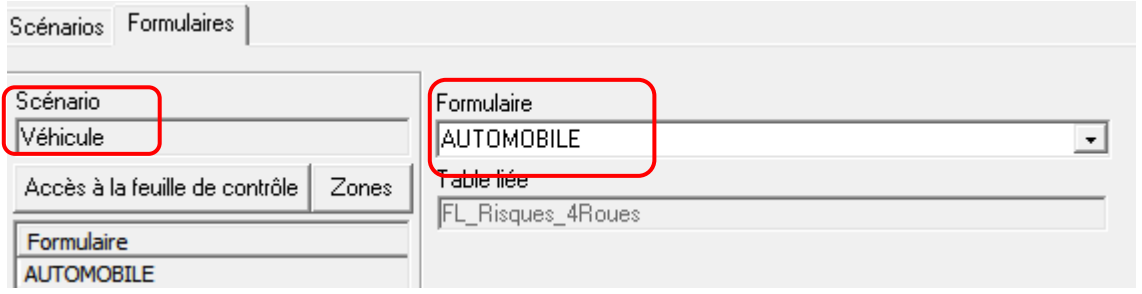

L'accès au formulaire est possible dès lors qu'il est sélectionné.

**Accès menu** : Paramétrage/structures dynamiques/ Gestion des scénarios/ Scénarios des risques flottes/formulaires risques flottes.

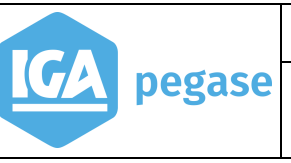

### Modifier le formulaire comme suit :

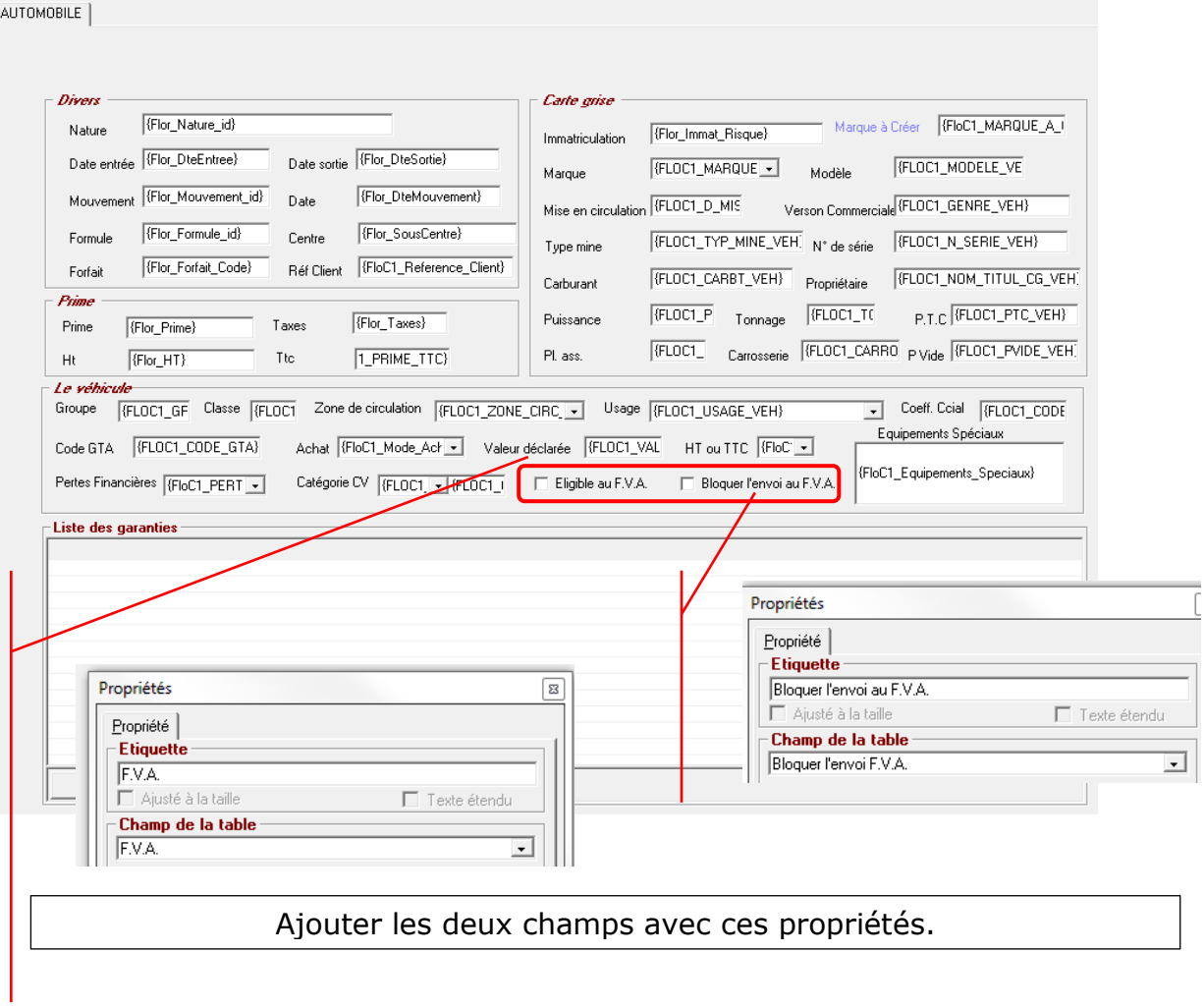

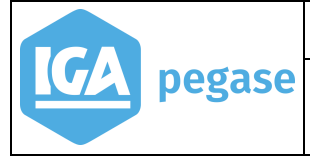

### 3.B.5 Paramétrage des produits de délégation

<span id="page-12-0"></span>**Accès menu** : Paramétrage/structures dynamiques/ Gestion des tables/ Tables contrats/compléments

Actuellement pour les contrats mono qui sont en délégation de gestion, Winpass ne permet pas d'identifier par un champ fixe l'immatriculation d'un véhicule ni le code pays s'y rapportant.

Ces deux informations sont gérées dans des champs compléments, dont la codification est libre. Afin de palier à cette difficulté, il a été ajouté un nouveau champ nommé **Catégorie** qui a pour but d'identifier le type de champ complément utilisé.

Compte tenu de cette contrainte, il est nécessaire de paramétrer les champs **immatriculation d'un véhicule** et **code Pays** dans chacun des produits de délégation concernés comme suit :

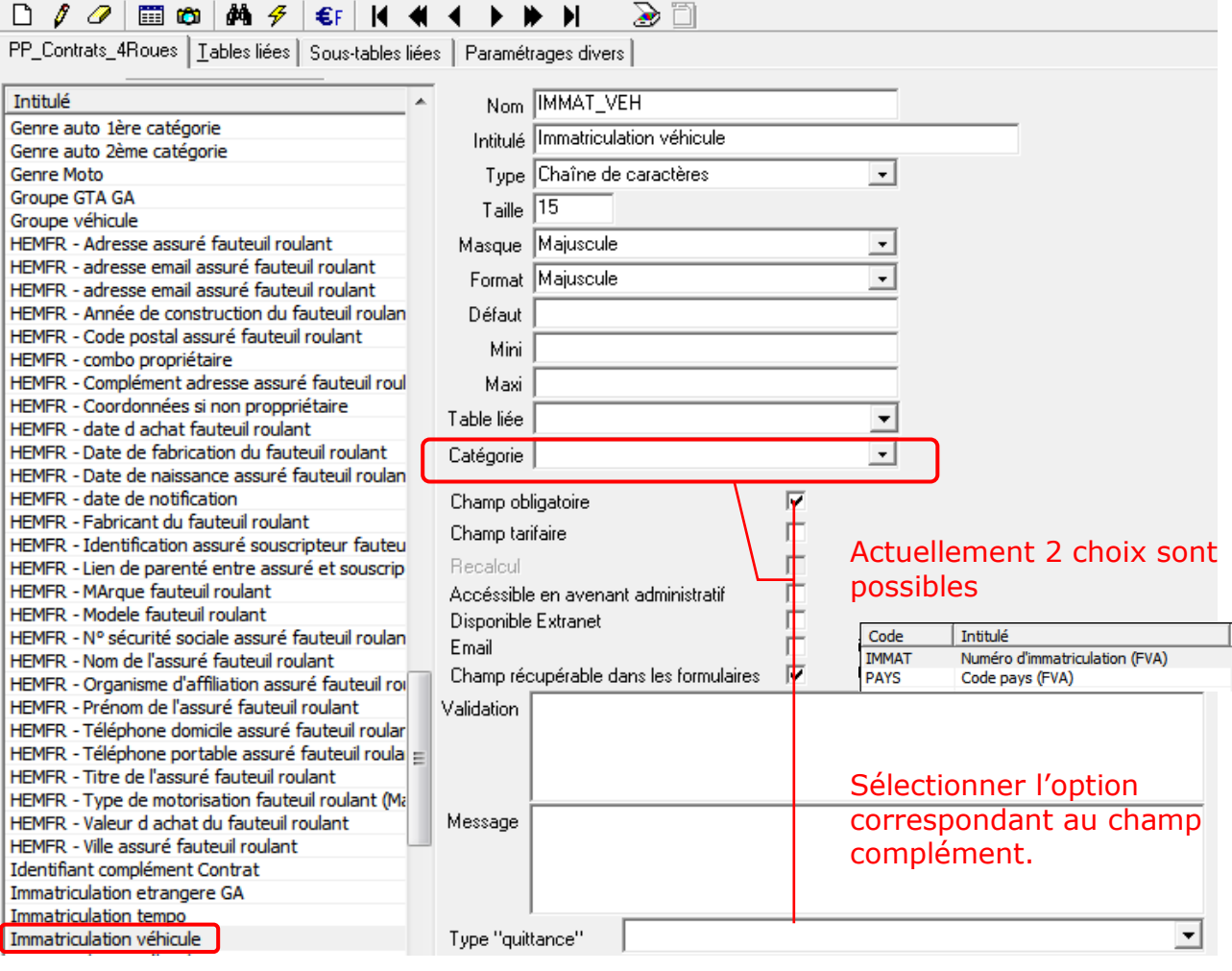

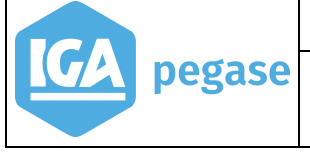

### 3.B.6 Paramétrage du code PAYS

<span id="page-13-0"></span>Si des immatriculations étrangères sont gérées, il faudra éventuellement paramétrer les codes pays.

Dans le cas où ce champ n'existe pas et que le seul pays concerné est la France cette information sera par défaut à FR (France) dans le fichier FVA.

### **Cas des immatriculations étrangères devant être gérées dans le cadre du FVA**

Pour les contrats de groupement mono risque en délégation de gestion.

Le champ n'existe pas dans Winpass au niveau des véhicules assurés. Dans ce cas un champ complément a été utilisé. Il faut vérifier la table des pays utilisée (table liée au champ complément) et peut-être effectuer les transformations nécessaires en tenant compte de la codification officielle des pays **Cf.§ [7.A](#page-31-1) [Liste des codes ACPR](#page-31-1)**

Pour les contrats flotte non dénommés.

Le champ Pays existe, il faut cependant vérifier que le paramétrage de la table des nations dans Winpass a été fait. Le code ISO (2 caractères) doit être informé pour tous les codes pays en respectant la nomenclature des pays en annexe **Cf § [7.A](#page-31-1) [Liste des codes ACPR](#page-31-1)**

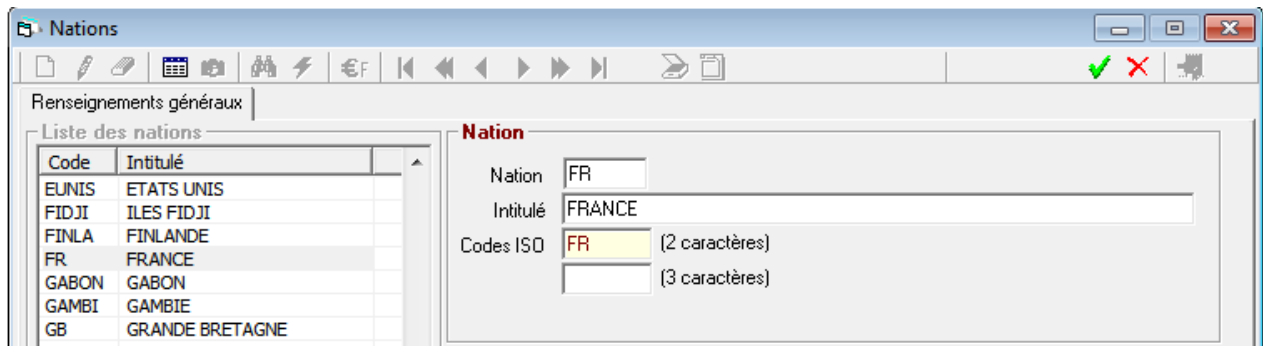

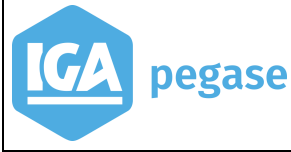

### <span id="page-14-0"></span>**4 Saisie des contrats et des risques**

Dès lors que les paramétrages ont été effectués, et que l'agrément est confirmé par l'AGIRA, Winpass peut effectuer des échanges avec le FVA.

### 4.A Contrats mono risque en délégation de gestion

<span id="page-14-1"></span>La procédure de saisie d'un contrat de groupement reste inchangée pour l'utilisateur.

**Attention** : cette information n'est pas obligatoire dans Winpass, mais elle ne peut cependant pas être adressée au FVA nulle ou vide sous peine de rejet.

Dans Winpass, les traitements de collecte des immatriculations à adresser au FVA seront basés pour les contrats mono risque en délégation de gestion, sur les mouvements suivants :

- **Affaire nouvelle** : Flux d'entrée à la date d'effet de l'AN.
- **Changement d'immatriculation** : Flux d'entrée pour la nouvelle immatriculation à la date de l'avenant et de sortie pour l'ancienne immatriculation à la date de l'avenant moins un jour.

Dès qu'une immatriculation a été adressée au FVA, il ne sera plus possible de modifier l'immatriculation d'un véhicule. Dans ce cas il faudra sortir le véhicule et le rentrer sous la nouvelle immatriculation. S'il s'agit d'un produit de délégation, celui-ci devra être déclaré sans effet, une affaire nouvelle devra être créée pour la nouvelle immatriculation.

- **Sans effet** : Flux de sortie à la date de l'avenant.
- **Suspension** : Flux de sortie à la date de l'avenant.

A noter que le mouvement **Suspension pour contentieux** est exclu du traitement d'envoi au FVA.

- **Résiliation** : Flux de sortie à la date de l'avenant.
- **Remise en vigueur suite à suspension ou résiliation** : Flux d'entrée à la date de l'avenant.

### <span id="page-14-2"></span>4.B Contrats flotte

<span id="page-14-3"></span>Dans Winpass, les traitements de collecte des immatriculations à adresser au FVA seront basés pour les contrats flotte, sur les mouvements du contrat mère et des risques.

### 4.B.1 Contrats mères

#### **Affaire nouvelle**

La création d'une affaire nouvelle n'est pas suffisante pour déclencher un flux dans le fichier FVA. En complément des paramétrages vus aux paragraphes précédents, il est nécessaire de cocher contrat par contrat sur l'onglet **En-tête flotte**, la case **FVA** et ou la case **Bloquer l'envoi FVA**, afin d'indiquer si les véhicules du contrat sont éligible ou pas au FVA.

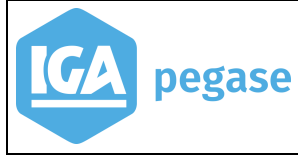

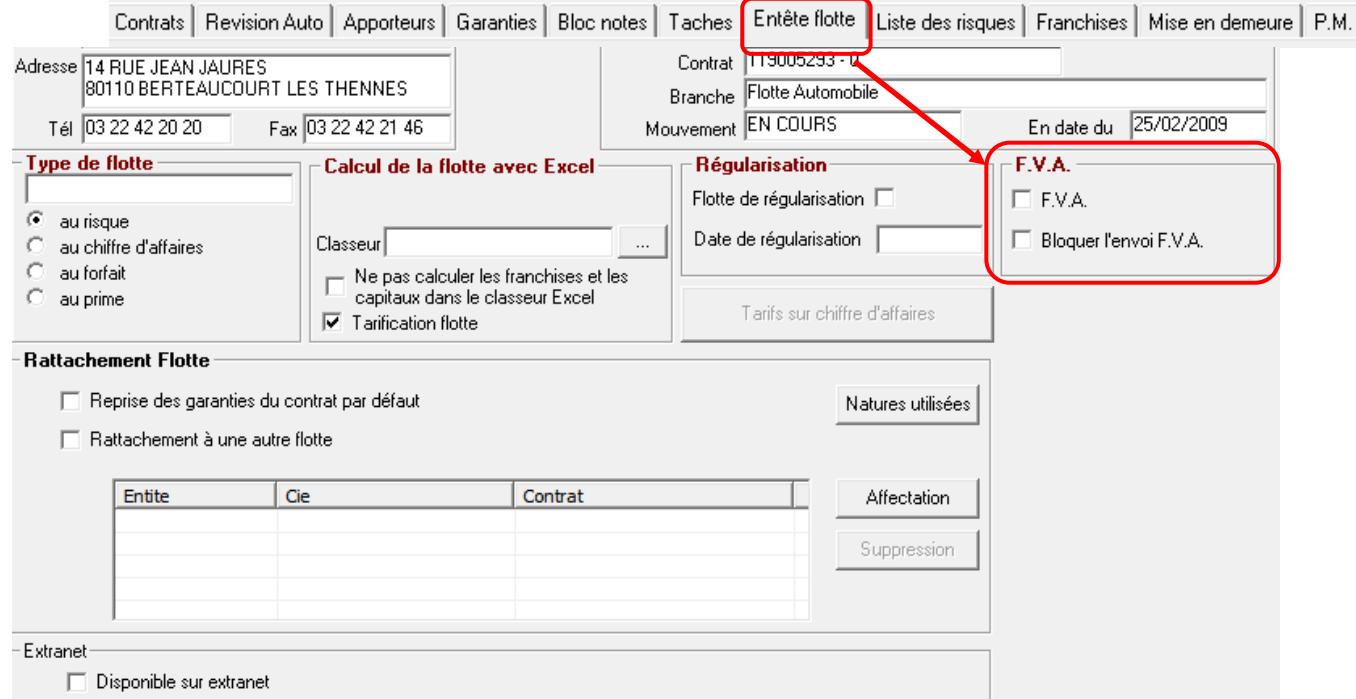

Dans Winpass, les traitements de collecte des immatriculations à adresser au FVA seront basés pour les contrats flotte, et si le contrat flotte est éligible au FVA, sur les mouvements suivants :

- **Sans effet** : Flux de sortie pour chaque risque sorti à la date de l'avenant du sans effet, pour l'ensemble des risques éligibles au FVA.
- **Suspension** : Flux de sortie pour chaque risque sorti à la date de l'avenant de suspension, pour l'ensemble des risques éligibles au FVA.
- **Résiliation** : Flux de sortie pour chaque risque sorti à la date de l'avenant de résiliation, pour l'ensemble des risques éligibles au FVA.
- **Remise en vigueur suite à suspension ou résiliation :** Flux d'entrée pour chaque risque réactivé à la date de remise en vigueur, pour l'ensemble des risques soumis au FVA.

### 4.B.2 Saisie des risques

<span id="page-15-0"></span>Si le contrat mère est éligible au FVA, lors de la saisie des risques (Adjonction), Winpass proposera selon le paramétrage mis en place, de confirmer ou pas son éligibilité. Pour ce faire, les champs suivants sont à renseigner:

 **Eligible au FVA** : Coché, le risque sera positionné comme "A transmettre au FVA". Ce champ est coché par défaut lors de l'adjonction des risques. Si ce champ n'est pas accessible, cela signifie que le paramétrage lié au contrat mère n'autorise pas l'éligibilité au FVA.

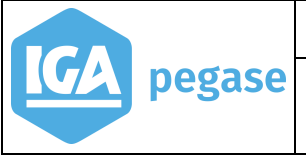

**Bloquer l'envoi au FVA** : bien qu'au niveau du contrat mère le risque est à transmettre au FVA, cette case permet ponctuellement de mettre en attente sa transmission au FVA pour le mouvement considéré.

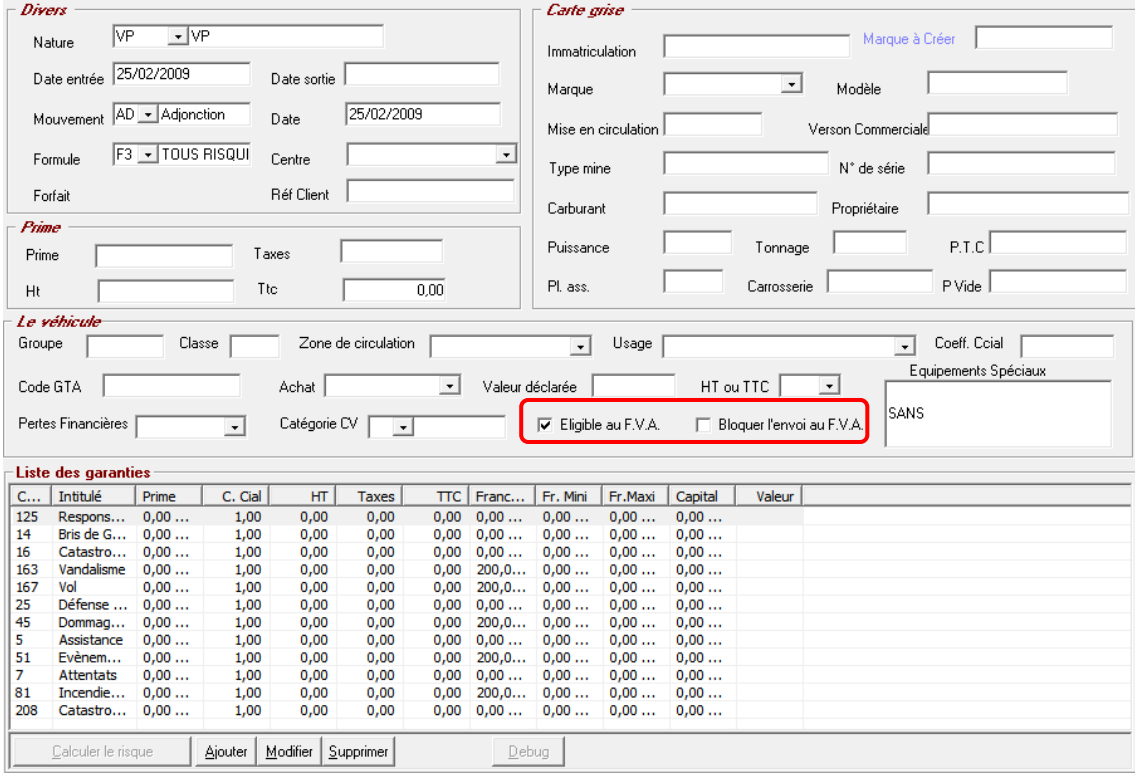

La liste des risques permet de visualiser globalement les risques éligibles qui ont été ou seront transmis au FVA. Apparaît aussi dans cette liste les risques dont l'envoi au FVA est bloqué.

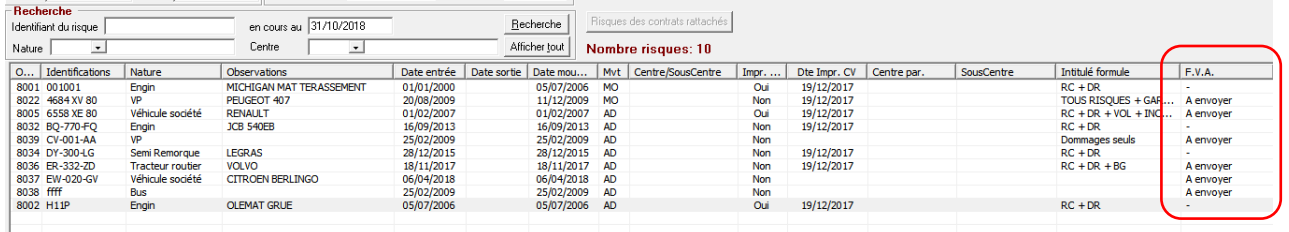

Dans Winpass, les traitements de collecte des immatriculations à adresser au FVA seront basés sur le positionnement défini au niveau de chaque risque et les mouvements. Seuls les risques éligibles et non bloqués seront pris en compte au niveau de l'envoi au FVA.

- **Adjonction** : Flux d'entrée, selon la date du mouvement d'entrée du risque,
- **Retrait d'une immatriculation** : Flux de sortie, selon la date du mouvement de sortie du risque,
- **Réactivation suite à retrait d'un véhicule** : Flux d'entrée, selon la date du mouvement de réactivation du risque,

Les véhicules dont l'utilisation est temporaire sont adressés au FVA à chaque retrait et à nouveau à chaque activation.

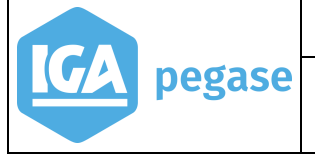

### <span id="page-17-0"></span>**5 Envoi du fichier au FVA**

### 5.A Principe

<span id="page-17-1"></span>IGA a prévu la mise en place de batchs permettant d'extraire puis d'envoyer au FVA dans un fichier au format xml toutes les immatriculations éligibles. Ces batchs seront automatisés via le paramétrage d'une tâche planifiée.

Les batchs permettront d'envoyer au FVA tous les véhicules des contrats de délégation ou flotte éligibles, en fonction des mouvements selon les règles définies précédemment et dont la date de transmission au FVA est à zéro.

Il est important de noter qu'une immatriculation ne sera transmise au FVA lors des échanges suivants qu'à l'occasion d'un autre mouvement sur le risque (exemple : retrait pour un contrat flotte, ou résiliation pour un contrat mono risque) dont le mouvement d'adjonction a été transmis au préalable à la plateforme FVA.

L'échange de données avec la plateforme FVA se fera par Web Service.

Pour que les échanges soient possibles le fichier xml transmis par le Web Service devra comporter un **certificat d'authentification**.

### 5.B Certificat d'authentification

<span id="page-17-2"></span>Un certificat d'authentification est nécessaire pour les échanges avec l'AGIRA.

Il y aura un certificat d'Homologation et un certificat de Production par code ORIAS.

Ces certificats (ficher CSR - Certificate Signature Request) seront générés par IGA et à envoyer l'AGIRA à [fva@agira.asso.fr](mailto:fva@agira.asso.fr) pour signature.

IGA intègrera ensuite ces certificats d'authentification dans les procédures d'échange.

<span id="page-17-3"></span>En annexe, la procédure complète d'obtention de ces certificats **Cf.§ [7.C Obtention](#page-37-0)  [d'un certificat d'authentification](#page-37-0)**.

### 5.C Les rejets

Les anomalies comme par exemple l'immatriculation non renseignée feront l'objet de rejets par le FVA.

Ces rejets devront être traités manuellement.

Dans le cas par exemple d'une immatriculation non renseignée, la procédure pour positionner l'immatriculation dans le prochain envoi au FVA sera la suivante :

- pour un contrat mono risque en délégation :
	- o faire un avenant de changement d'immatriculation,
	- $\circ$  ne pas faire un avenant administratif qui ne génèrerait pas de flux FVA,
- pour un contrat flotte :

- o retirer l'ancien risque,
- o effectuer ou nouvelle adjonction en informant le nouveau numéro d'immatriculation
- o ne pas faire de rectification du risque qui ne génèrerait pas de flux FVA.

### <span id="page-18-0"></span>**6 Premier envoi**

Pour le premier envoi au FVA, il est nécessaire de prévoir une phase d'initialisation et de contrôle des données.

Pour cela il a été ajouté dans Winpass un outil (IgaFVA) permettant de visualiser les contrats et immatriculations éligibles au FVA, et d'identifier les corrections qui seront à apporter.

Il est recommandé que tant que les contrôle et corrections n'ont pas été faites, de "marquer" chaque immatriculation avec le flag "**Bloquer l'envoi au FVA**".

### 6.A Installation de IgaFVA

<span id="page-18-1"></span>L'installation de l'outil IgaFVA s'effectue en exécutant "**Setup.exe**" après téléchargement de l'application depuis l'url suivante : [http://www.aria](http://www.aria-si.ro/iga/Software/IgaFVA/)[si.ro/iga/Software/IgaFVA/](http://www.aria-si.ro/iga/Software/IgaFVA/)

Une fois l'installation terminée les fenêtres suivantes s'afficheront :

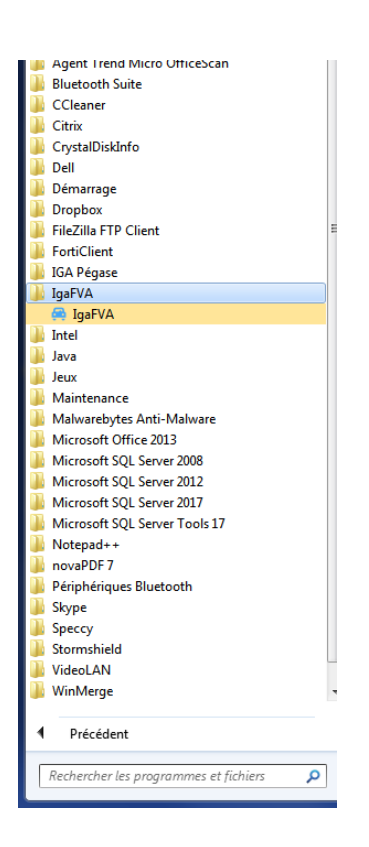

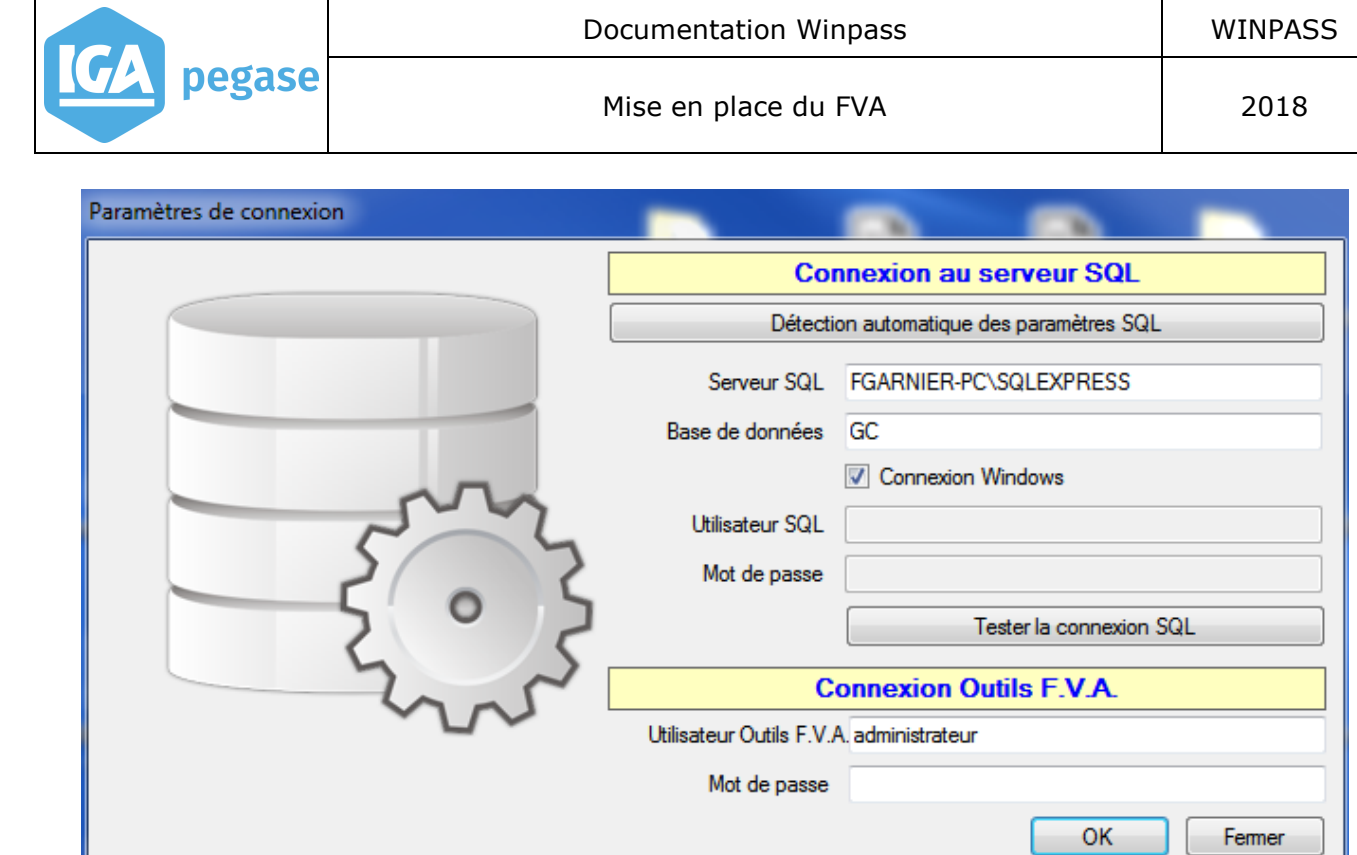

### **Connexion :**

I

Il s'agit des paramètres de connexion à Winpass.

A noter que ceux-ci sont initialisés par défaut avec la dernière connexion à Winpass.

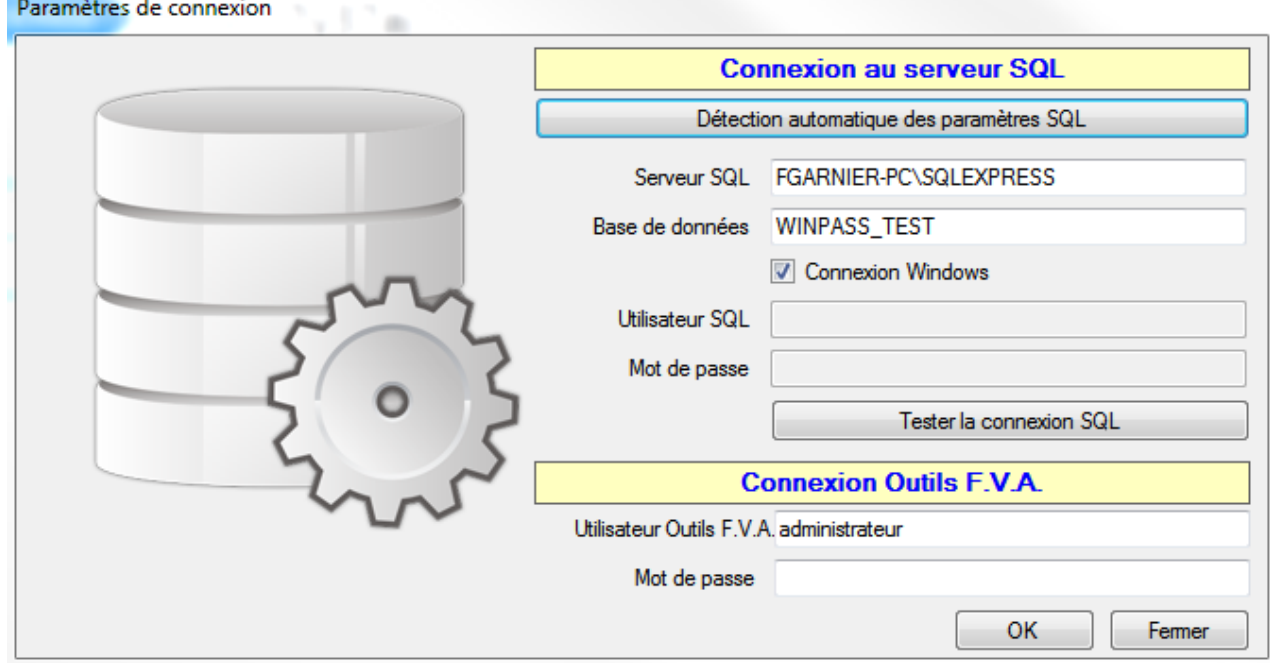

Les informations sont identiques à celles qui vous permettent d'accéder à Winpass.

### Mise en place du FVA 2018

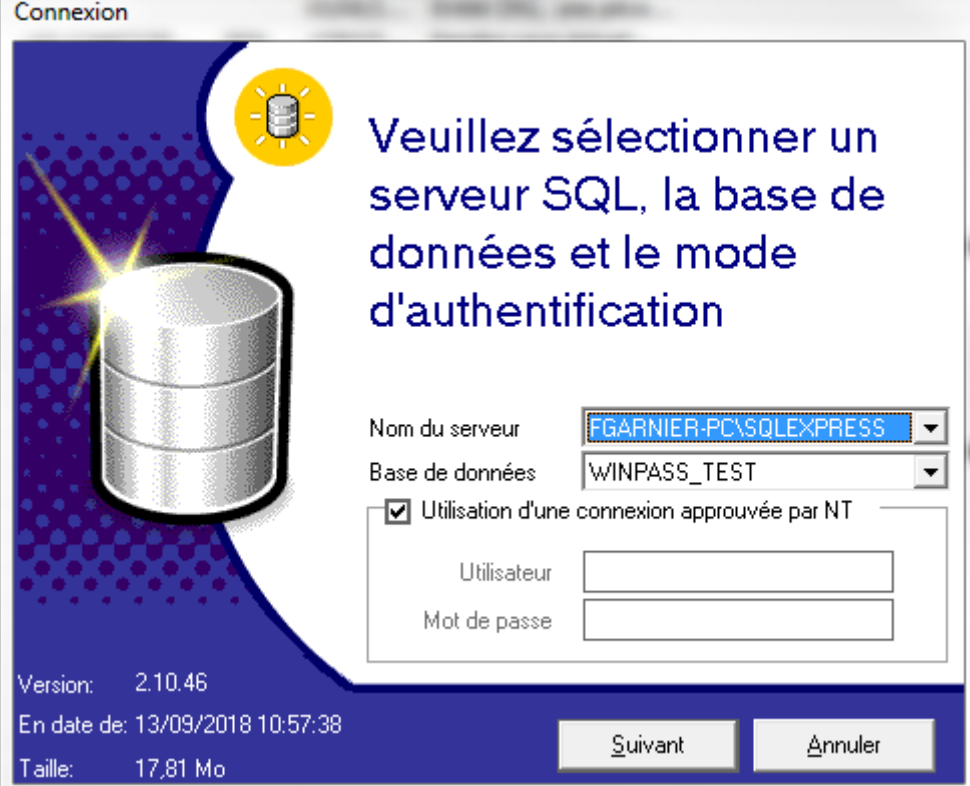

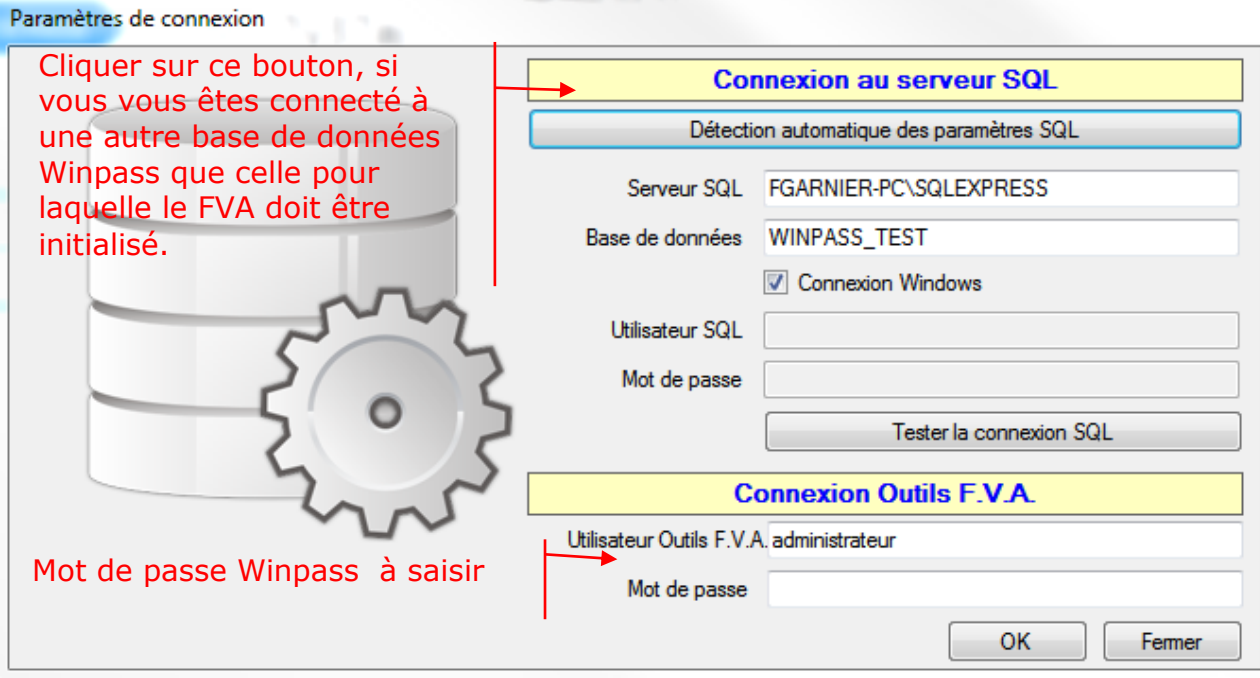

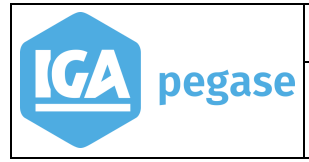

Après la saisie du mot de passe, cliquer sur **OK**, pour accéder à la fenêtre cidessous :

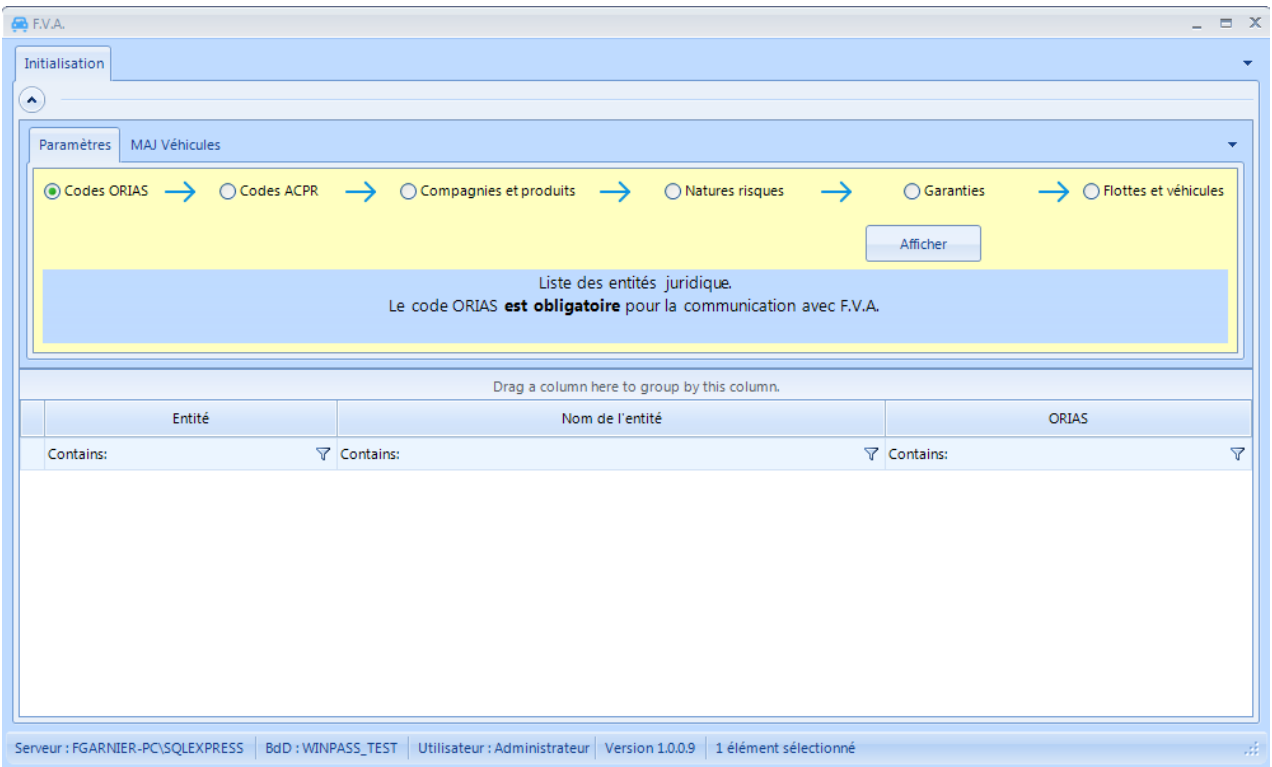

### 6.B Principes et périmètre de l'utilisation de IgaFVA

<span id="page-21-0"></span>Le premier envoi à la plateforme FVA doit contenir tous les contrats ou risques pour lesquels vous avez un agrément.

IgaFVA va donc vous aider à ajuster le paramétrage de Winpass pour la transmission des données au FVA.

Ces fonctions permettent :

- de définir les compagnies et produits habilités pour le FVA,
- de marquer "**Eligible**" les contrats flottes avec parcs non dénommés,
- de marquer "**A transmettre au FVA**" les risques éligibles au FVA,
- de mettre en attente (blocage) ou au contraire de les sortir du mode d'attente (déblocage) les risques ou contrats éligibles au FVA,
- de visualiser et corriger les immatriculions erronées,
- de visualiser et corriger les natures erronées.

### <span id="page-21-1"></span>6.C Paramètres

L'onglet **Paramètres** permet de visualiser et mettre à jour le paramétrage dédié à la gestion des immatriculations pour le FVA.

Six options de paramétrage sont proposées :

- le code **ORIAS**,
- le code **ACPR**,
- **Compagnies** et **Produits**,
- **Garanties**,
- **Natures de Risques**,
- **Flottes** et **Véhicules**.

Ils sont à utiliser selon la hiérarchie proposée, c'est-à-dire de la saisie des codes ORIAS jusqu'au positionnement des contrats et immatriculations éligibles au FVA.

La mise à jour des données s'effectue en temps réel. Chaque correction est prise en compte dans l'étape suivante.

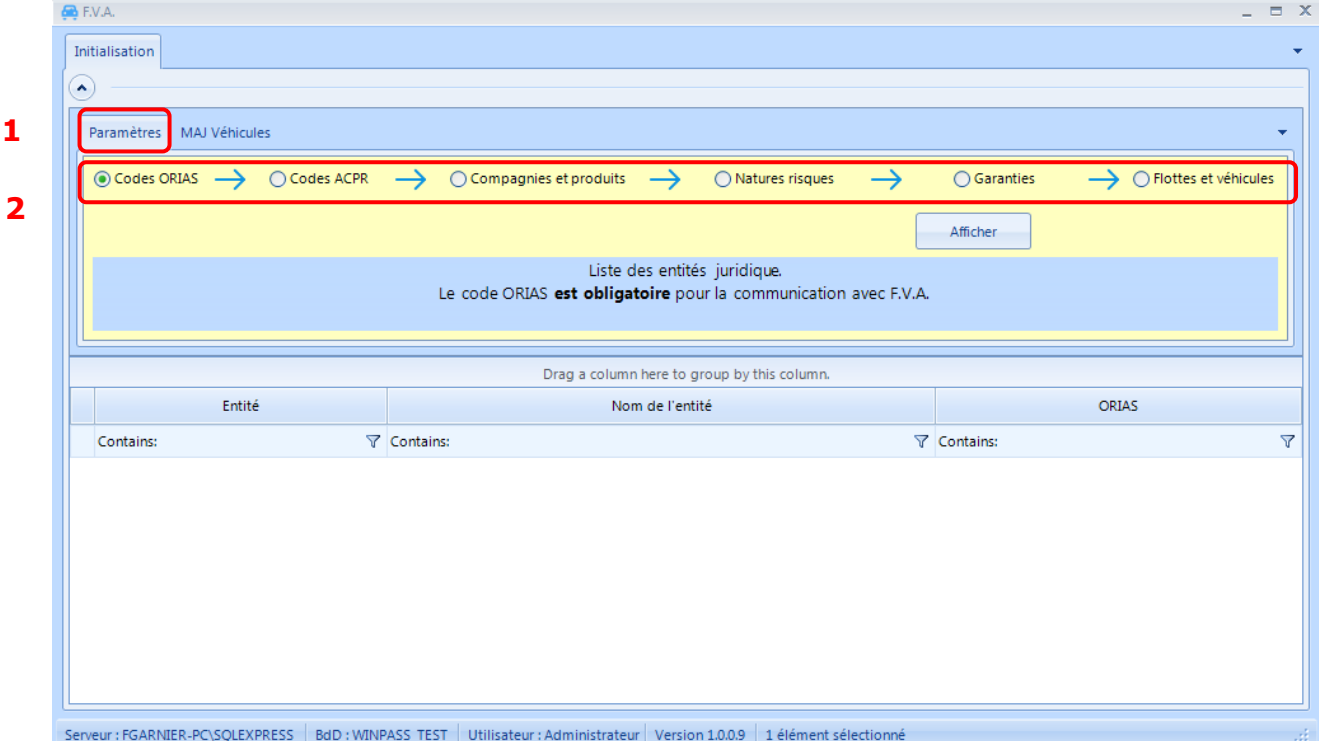

- code **ORIAS** : saisie des codes ORIAS pour chacune des entités concernées par le FVA
- code **ACPR** : saisie des codes ACPR pour chacune des compagnies concernées par le FVA
- **Compagnies** et **produits** : permet de lister et modifier la liste des compagnies et produits éligibles ou non, et dont la transmission au FVA est débloquée ou bloquée.

**24**

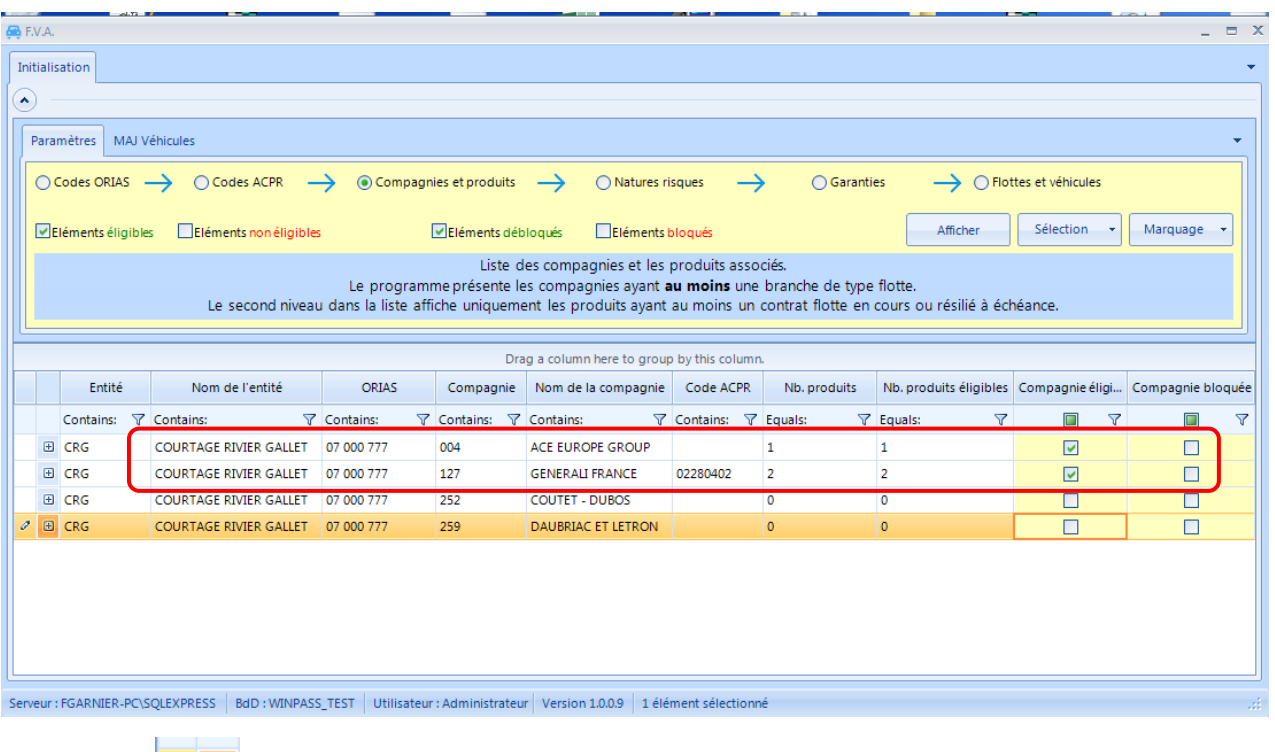

Le champ  $\overline{P}$  permet par un clic de dérouler le détail. Dans la fenêtre ci-dessus, le déroulé correspond à la liste des produits de la compagnie éligible. Il est ainsi possible de préciser par compagnie les produits éligibles ou non au FVA.

- **Natures de risques** : saisie des codes natures de risques éligibles ou pas au FVA,
- **Garanties** : identification par produit de la garantie "Responsabilité civile" éligible au FVA,
- **Flottes** et **Véhicules** : permet de lister et modifier la liste des contrats et des risques éligibles ou non, et dont la transmission au FVA est débloquée ou bloquée.

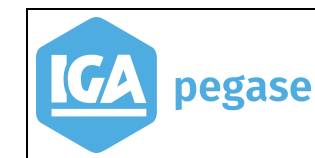

### **Exemple** :

Liste des véhicules et contrats positionnés comme éligibles et à transmettre au FVA.

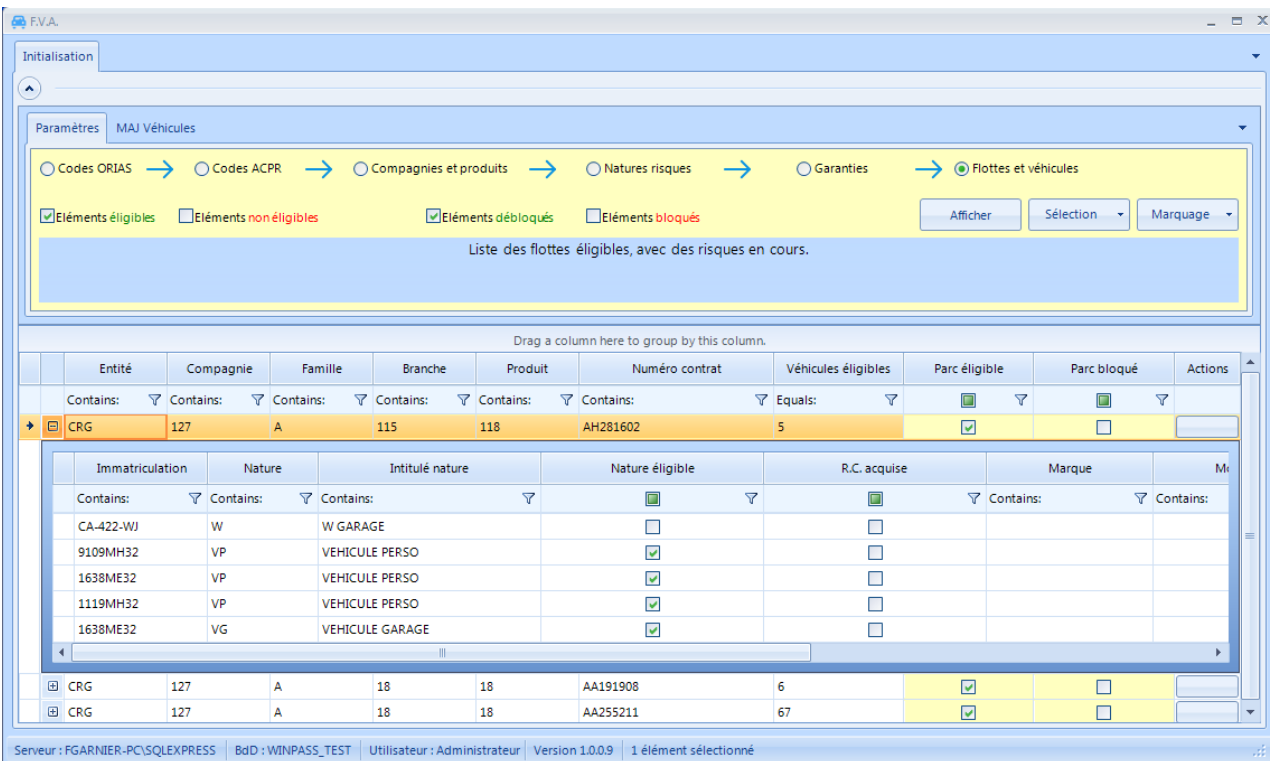

### 6.D Ordre des colonnes

<span id="page-24-1"></span><span id="page-24-0"></span>Il est possible de déplacer l'ordre des colonnes par un glisser/déposer.

#### 6.E Filtres

En plus des filtres liés au choix de l'option à paramétrer, le programme prévoit les options suivantes :

- les **Compagnies** et **Produits** éligibles, non éligibles, bloqués ou non bloqués,
- les **Natures de risques** éligibles ou pas,
- les **Garanties** éligibles ou pas,
- les contrats F**lottes** et les **Risques** correspondants éligibles, non éligibles, bloqués ou non bloqués

Et aussi autant de filtres  $\overline{Y}$  que de colonnes.

Lorsqu'il est actif le filtre est jaune  $\nabla$ .

Valeur des filtres :

- **No filter** : Pas de filtre,
- **Contains** : Contient,

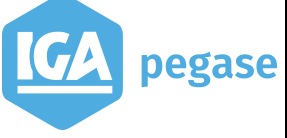

- **Does not contain** : Ne contient pas,
- **Starts with** : Commence par,
- **Ends with** : Se termine par,
- **Equals** : Egal à,
- **Not equal to** : Différent de,
- **Is null** : Est nul,
- **Is not null** : N'est pas nul,
- **Custom** : Filtre personnalisé.

#### **Exemple** :

Liste des compagnies et produits éligibles au FVA pour l'entité CRG.

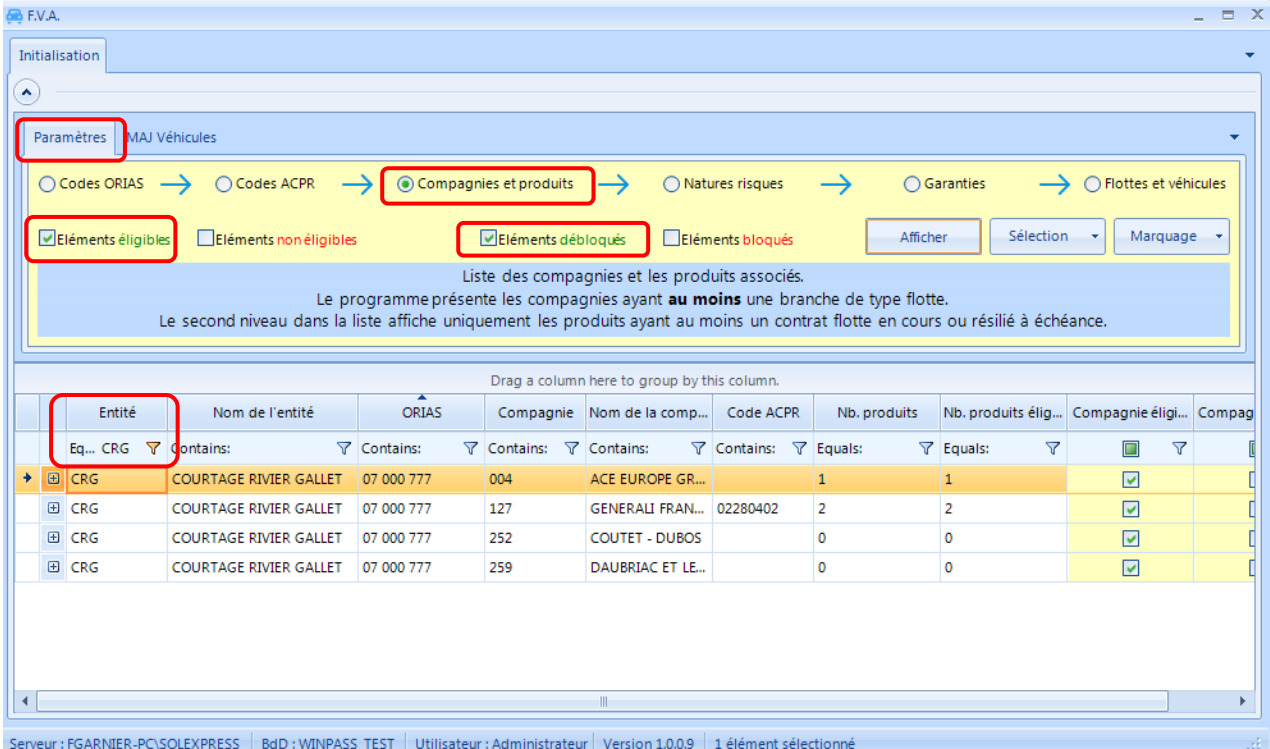

### 6.F Tri

<span id="page-25-0"></span>En cliquant sur l'en-tête de colonne, la colonne est triée par ordre croissant ou décroissant.

### 6.G Grouper le résultat de la liste selon un choix de colonne

<span id="page-25-1"></span>Cette option permet de regrouper les données selon un choix de colonne.

Pour cela effectuer un glisser déposer de la colonne vers la zone "Drag a column here to group by this column".

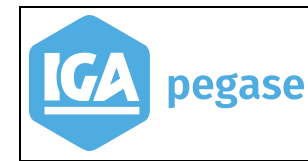

### **Exemple :**

Contrats et risques flotte par produits : sélectionner la colonne **Produit** puis la glisser dans l'endroit prévu à cet effet.

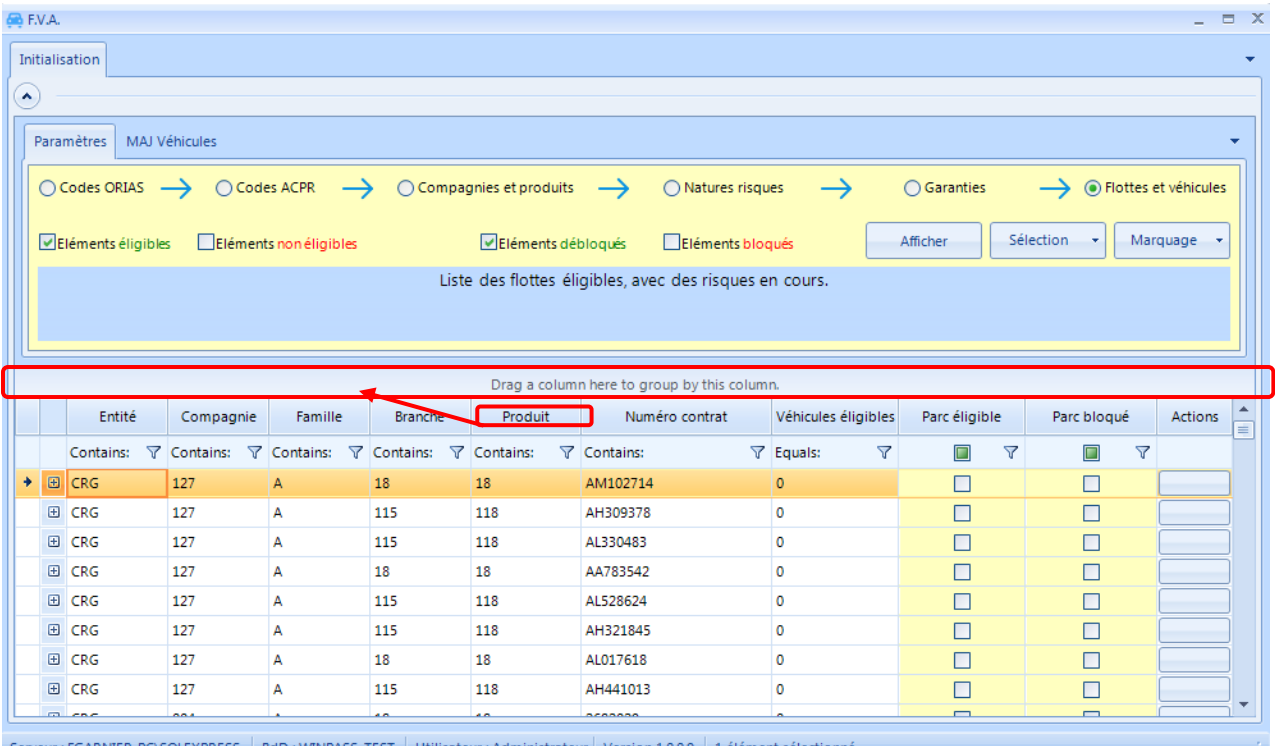

### On obtient la liste suivante :

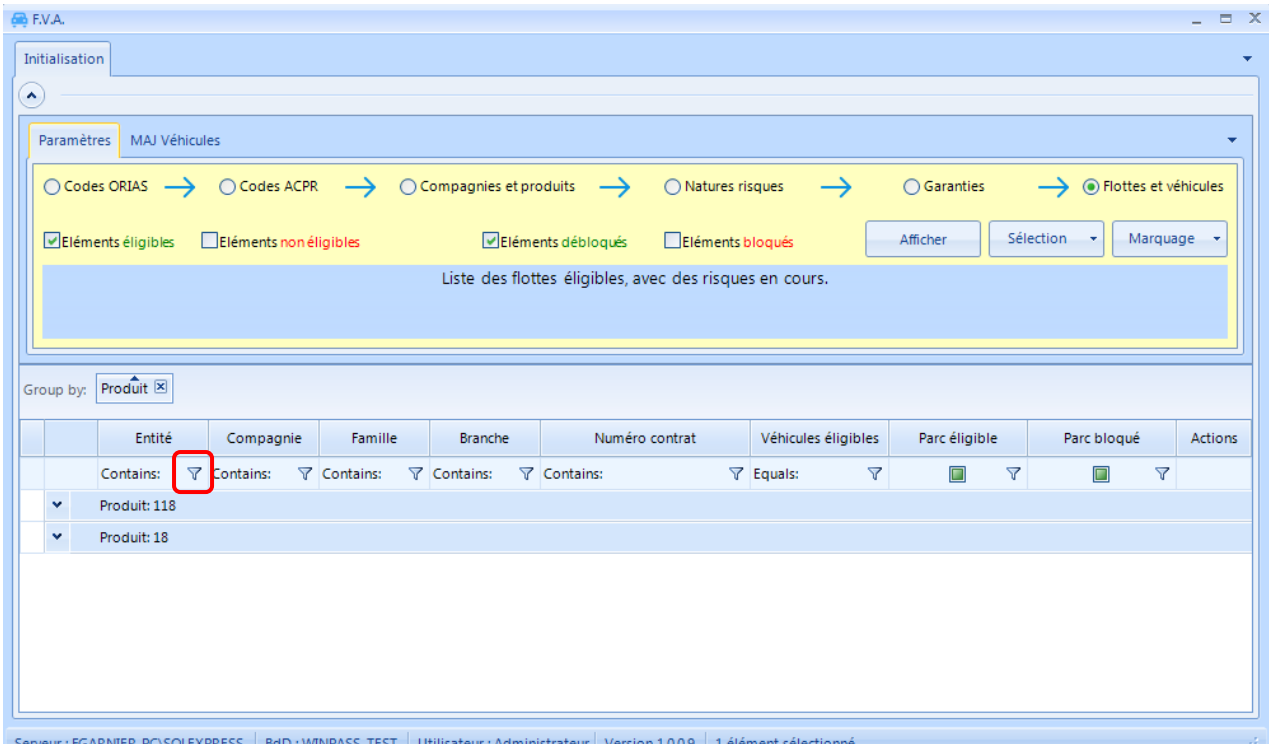

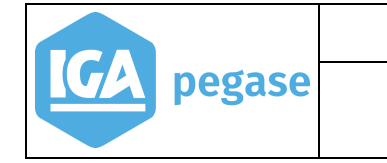

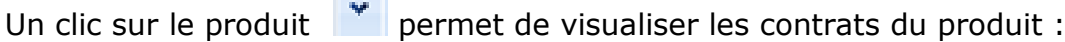

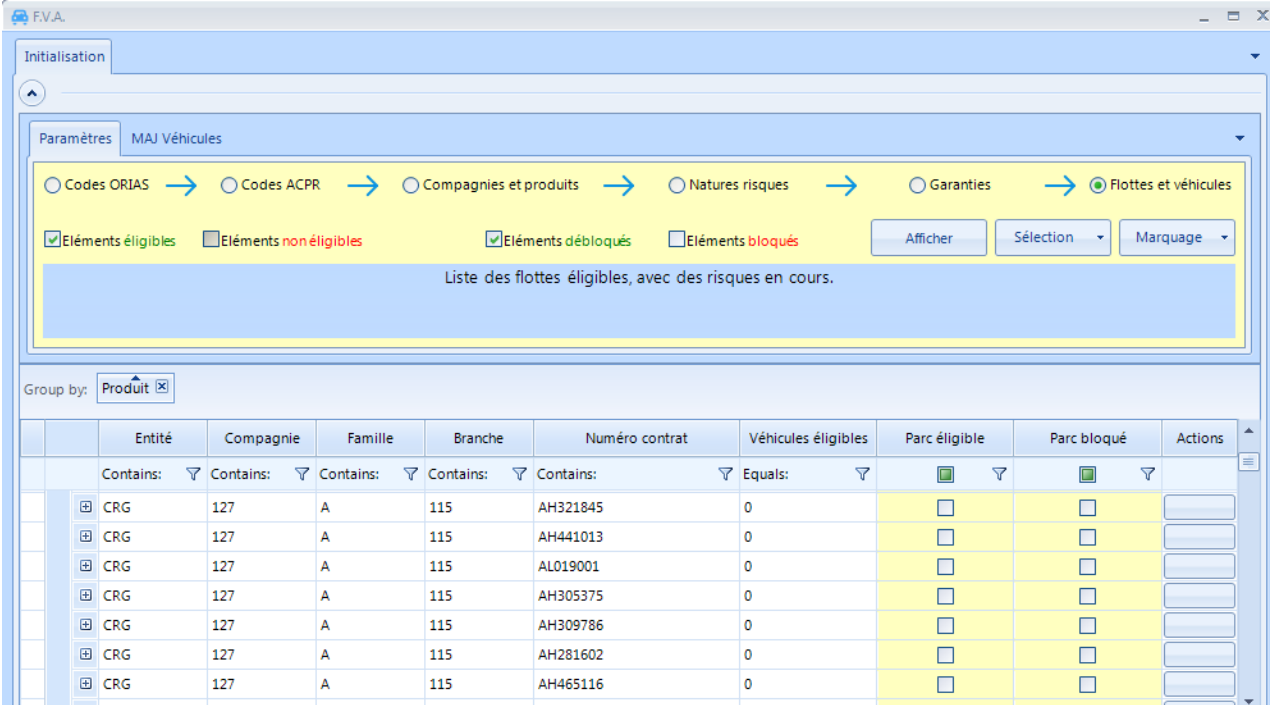

### 6.H Mise à jour de Winpass

<span id="page-27-0"></span>La mise à jour des données dans Winpass s'effectue grâce aux transactions de marquage des données, ou directement après cochage ou décochage du champ.

Trois boutons permettent de déclencher ces actions de marquage des données :

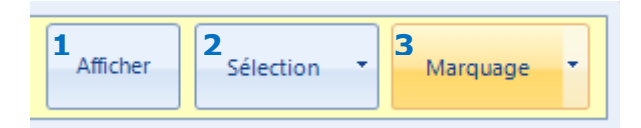

- 1) **Afficher :** un clic sur ce bouton permet de déclencher, l'affichage d'une liste de résultats selon les filtres utilisés.
- 2) **Sélection :** cette option permet de sélectionner ou désélectionner l'ensemble de la liste en cliquant sur les options correspondantes.

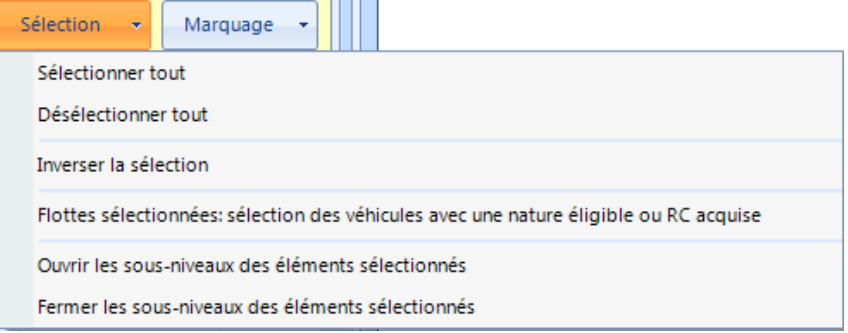

La combinaison simultanée des touches **[CTRL]** + **Clic de la souris** sélectionne ou désélectionne les lignes individuellement.

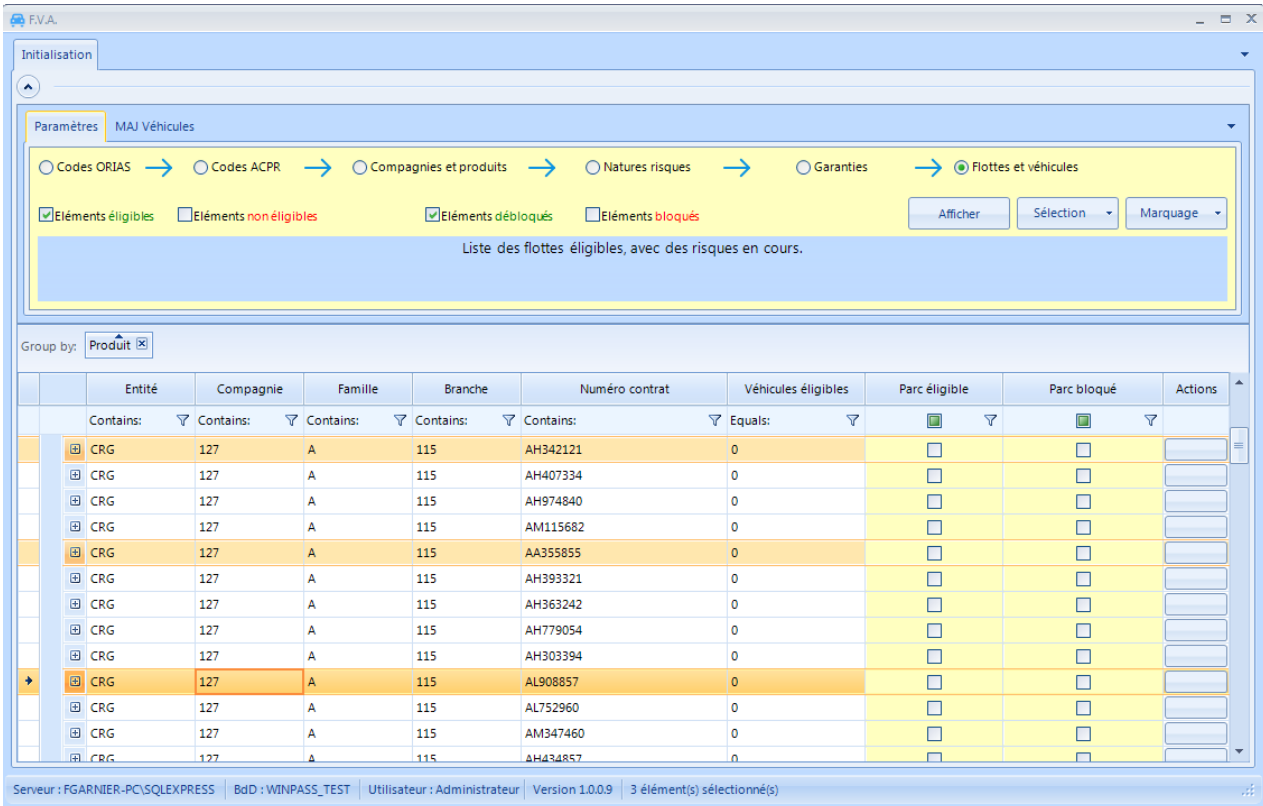

### **3) Marquage des données**

Une fois les données listées puis sélectionnées, Le marquage des données déclenche la mise à jour de WINPASS.

**Important :** la mise à jour des données des contrats ou des risques se traite par modification du contrat ou rectification de risques. Aucun avenant ni mouvement n'est donc possible par cette transaction qui a été conçue uniquement pour faciliter le premier envoi vers le FVA.

Plusieurs types de marquage sont prévus :

- pour modifier le paramétrage de Winpass,
	- o marquage des compagnies comme éligibles au FVA ou pas et comme bloquées ou non,
	- o marquage des produits comme éligibles au FVA ou pas et comme bloqués ou non,
- pour positionner les contrats Flottes et leurs risques en "à transmettre au FVA",
	- o marquage des en-têtes flottes comme éligibles FVA ou pas et comme bloqué ou non,
- o marquage des risques et comme à transmettre au FVA et dont l'envoi est bloqué ou pas,
- pour corriger,

pegase

- o les natures de risque,
- o les immatriculations des risques.

### <span id="page-29-0"></span>6.I Mise à jour des immatriculations ou des natures erronés dans Winpass

Ces fonctions permettent de détecter les natures ou les immatriculations mal renseignées et de les modifier.

Les options **Immatriculations** et **Natures** permettent de filtrer les véhicules éligibles au FVA puis de corriger le champ selon l'option sélectionnée.

Comme précisé précédemment, il est possible d'utiliser les filtres complémentaires pour rechercher les risques en fonction des autres critères du véhicule (marque, modèle, etc…)

### 6.I.1 Correction des immatriculations

<span id="page-29-1"></span>Une fois l'option **Immatriculation** sélectionnée, il est nécessaire de préciser Le format à contrôler, puis cliquer sur **AFFICHER**.

La correction d'une immatriculation entraîne sa mise à jour dans le contrat en temps réel.

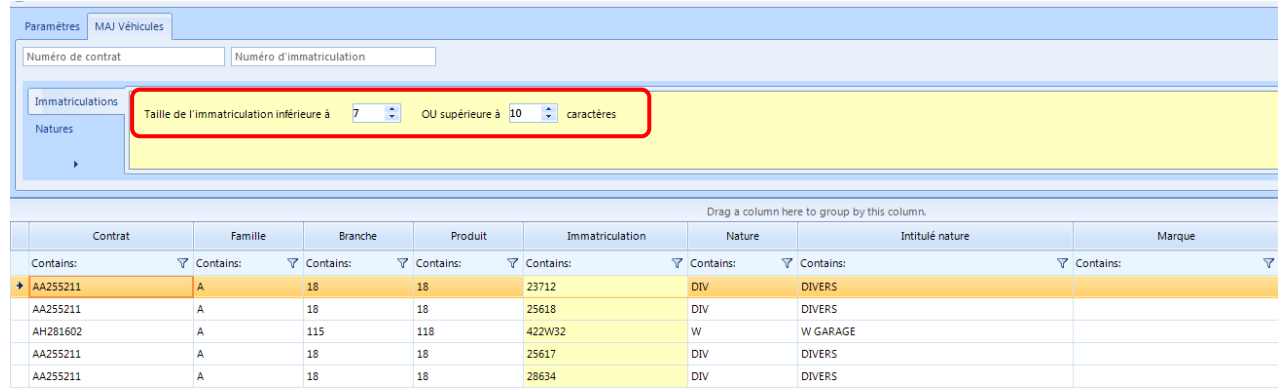

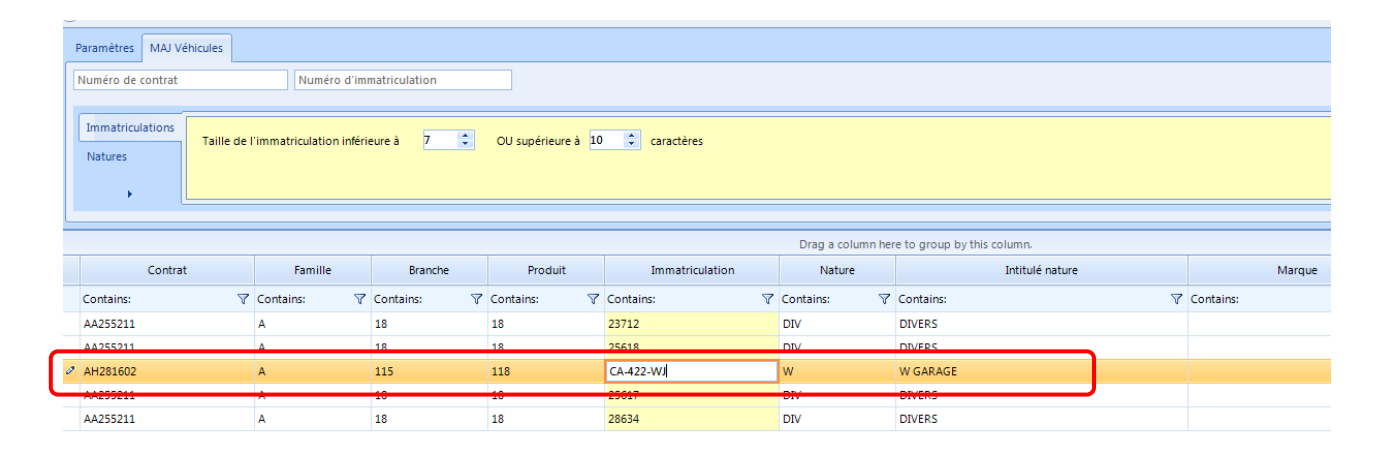

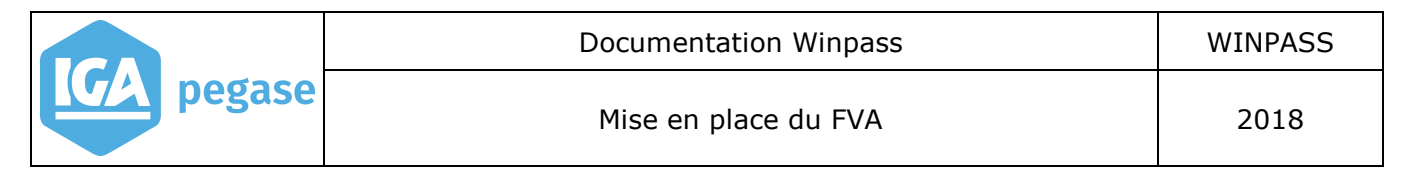

### 6.I.2 Correction des natures

<span id="page-30-0"></span>Sélectionner l'option **Nature**, puis dans le combo et indiquer la nature dont les risques sont à corriger.

Cliquer sur **AFFICHER** pour visualiser les risques et faire ensuite les corrections. Cela entraîne la mise à jour du contrat en temps réel.

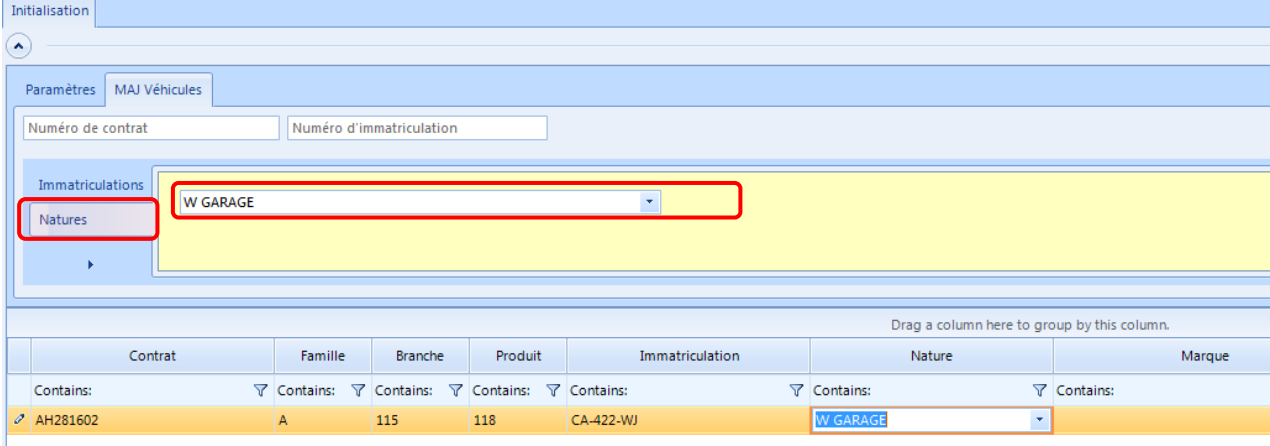

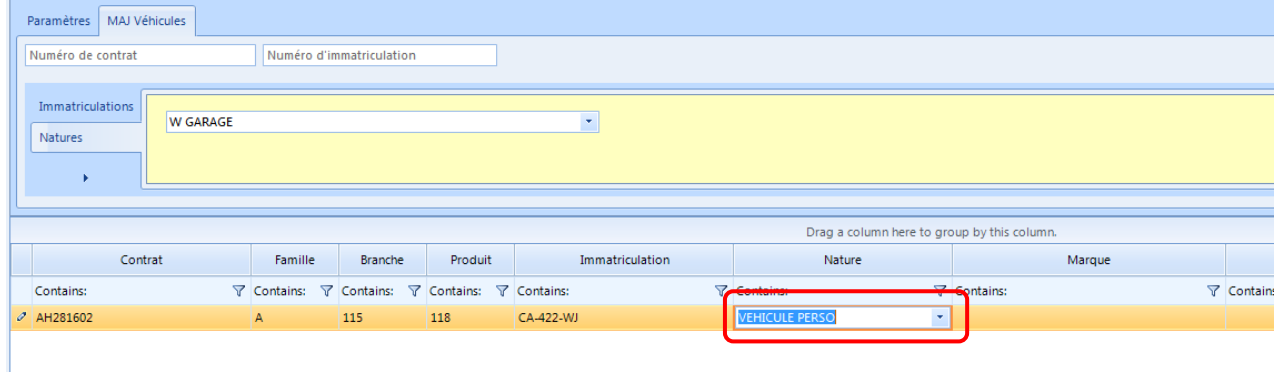

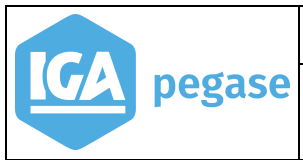

Mise en place du FVA 2018

### <span id="page-31-0"></span>**7 Annexe**

### <span id="page-31-1"></span>7.A Liste des codes ACPR

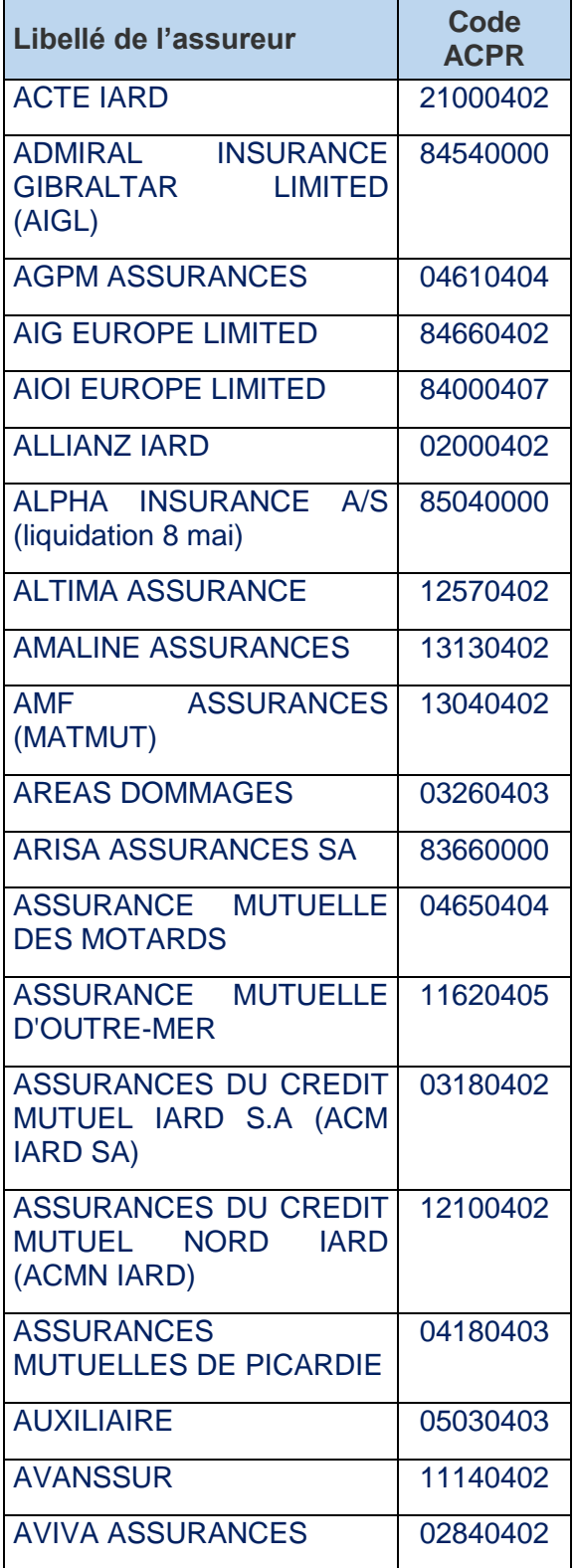

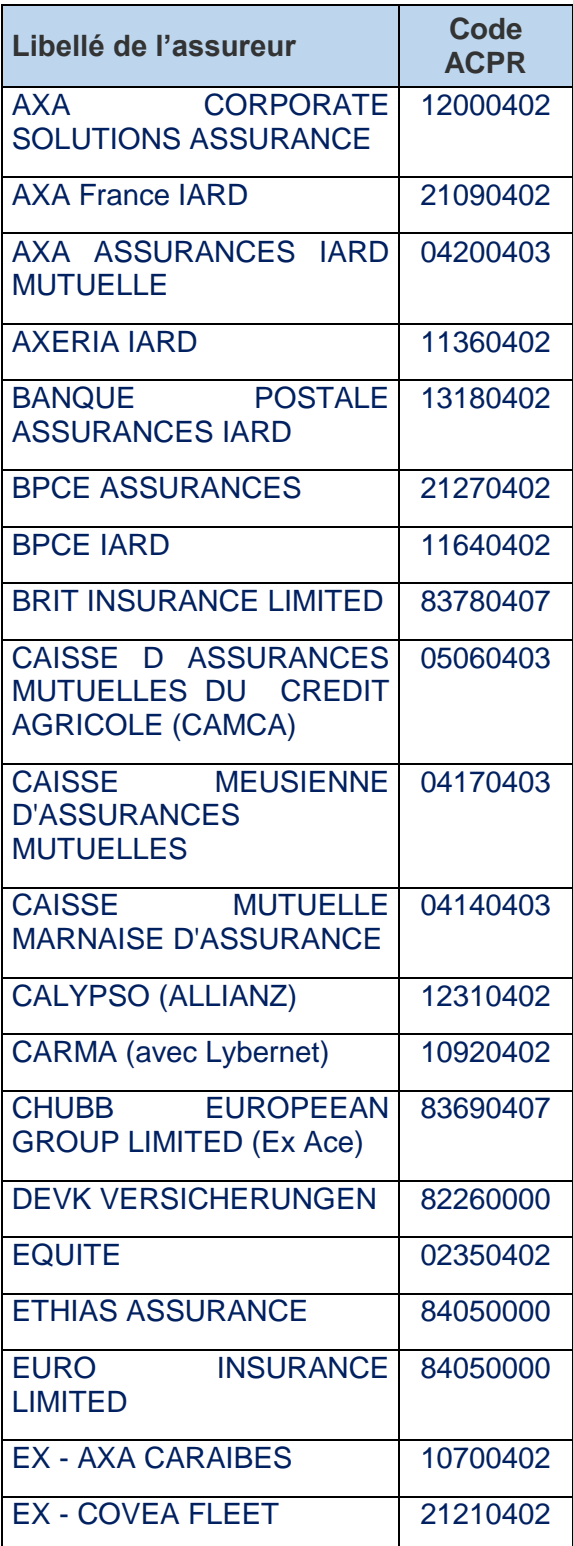

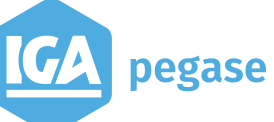

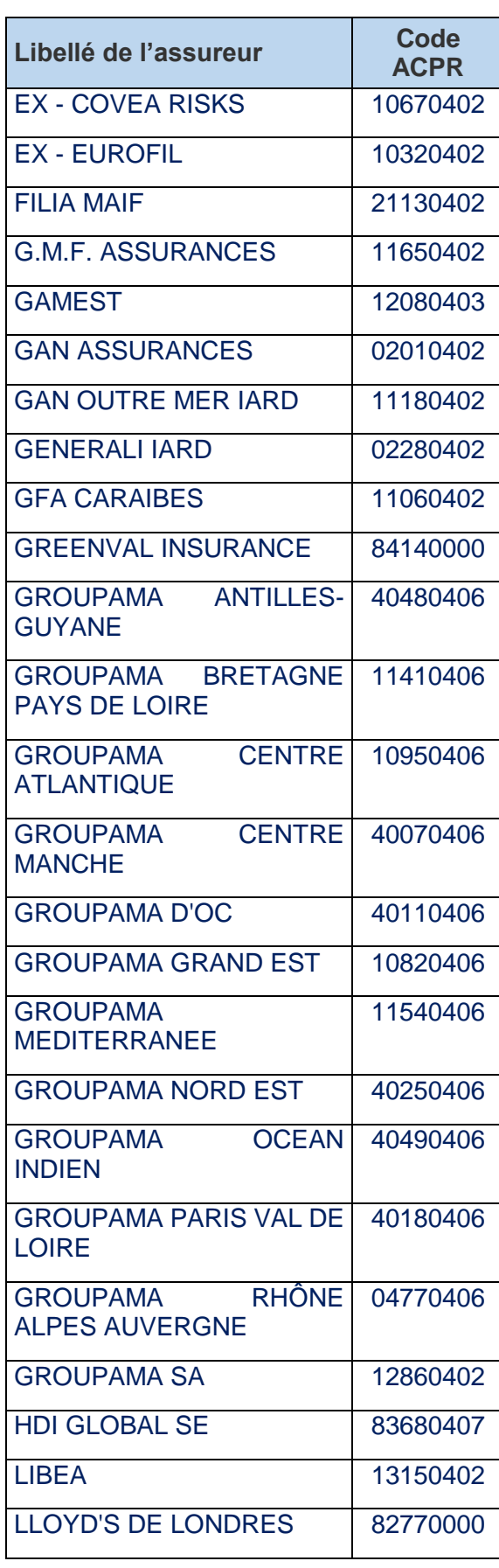

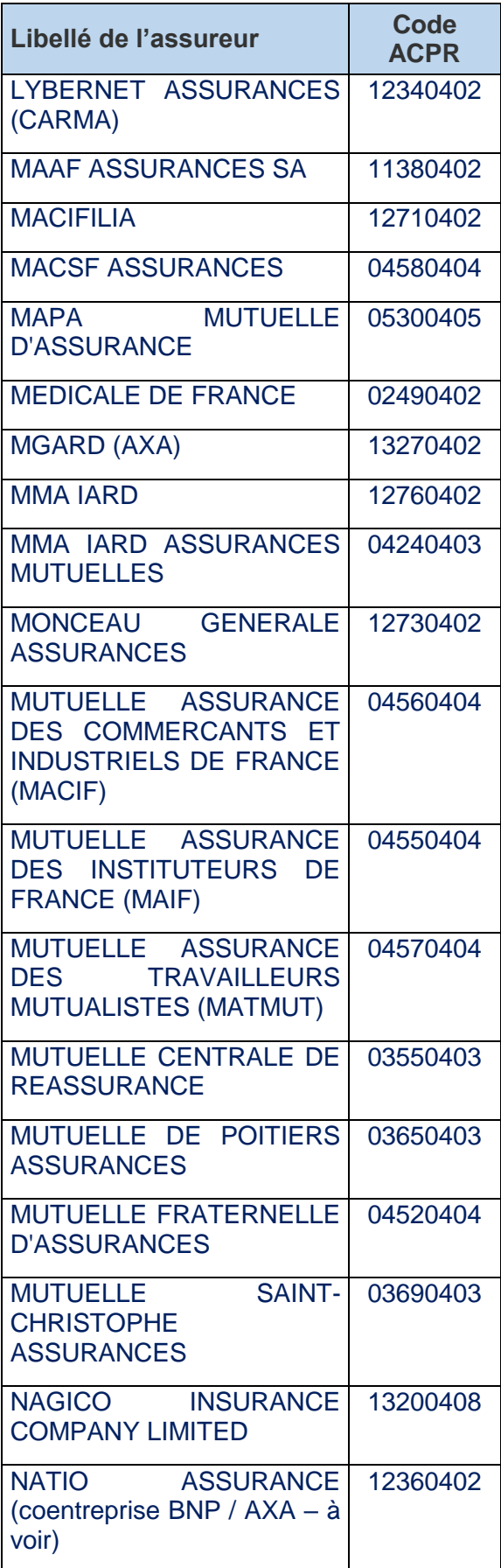

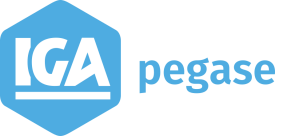

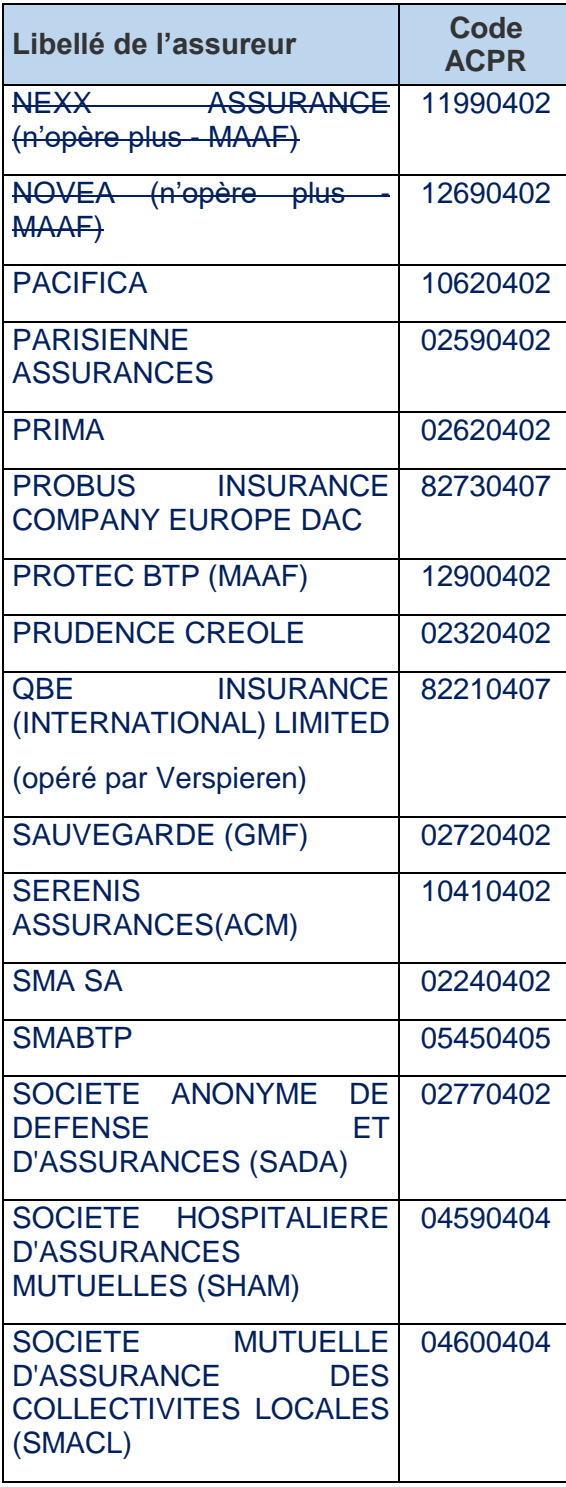

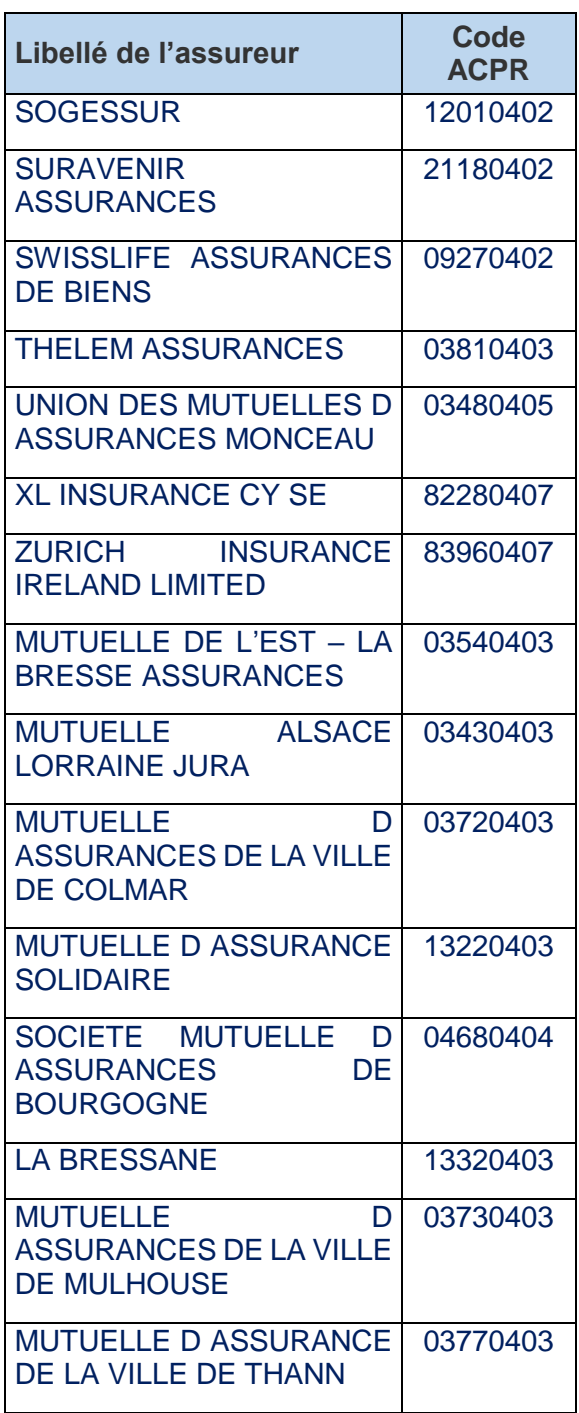

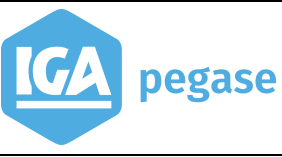

# <span id="page-34-0"></span>7.B Liste des codes pays (norme ISO 3166-1 alpha-2)

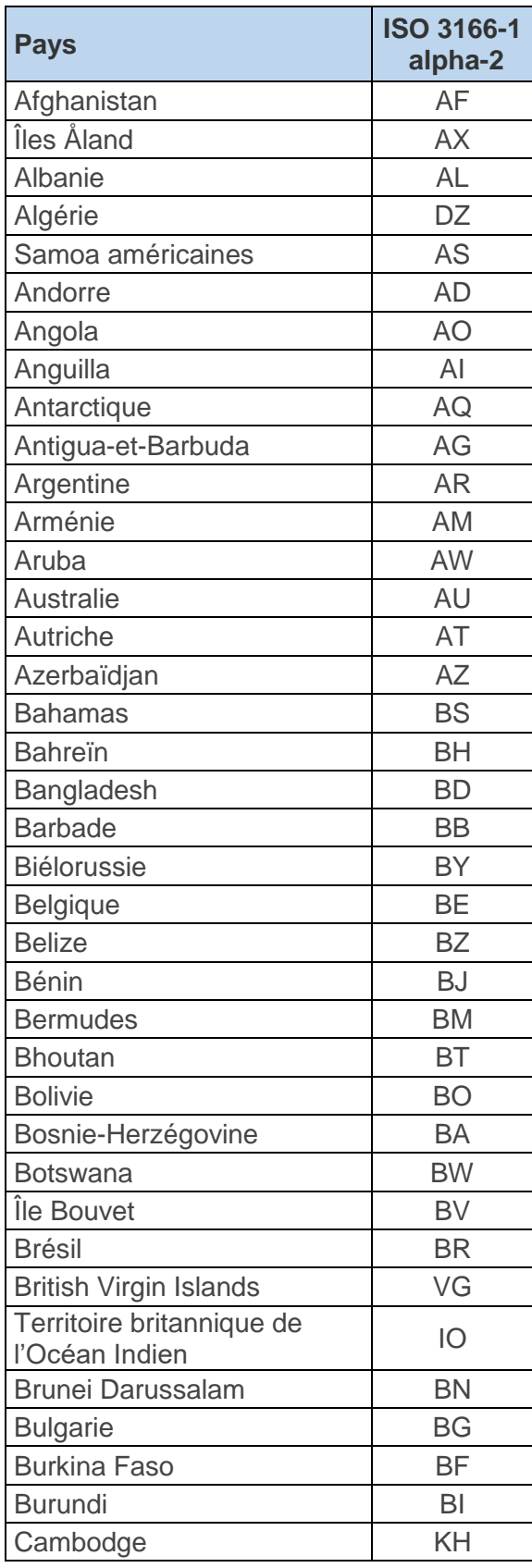

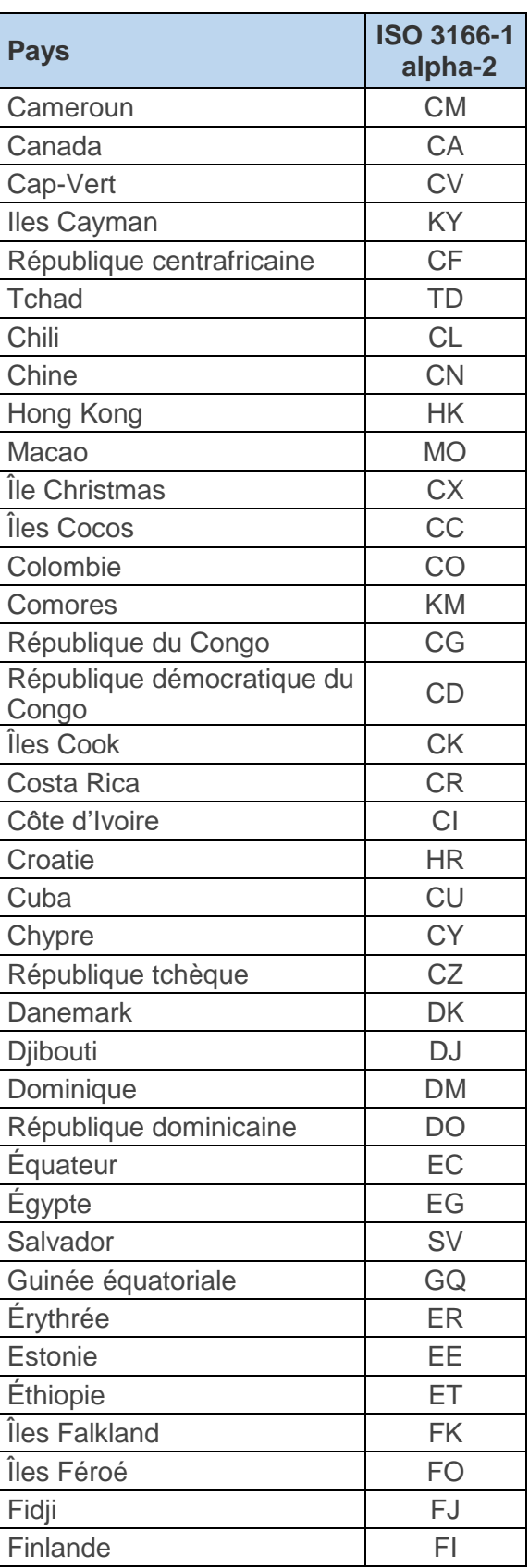

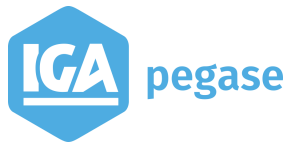

**36**

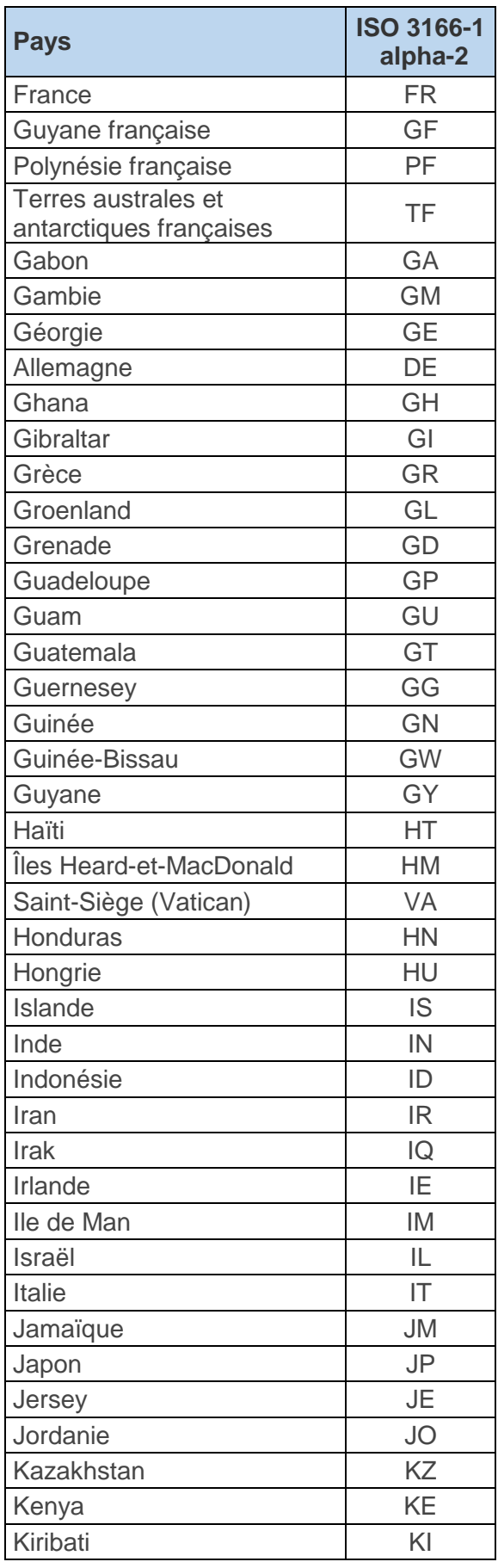

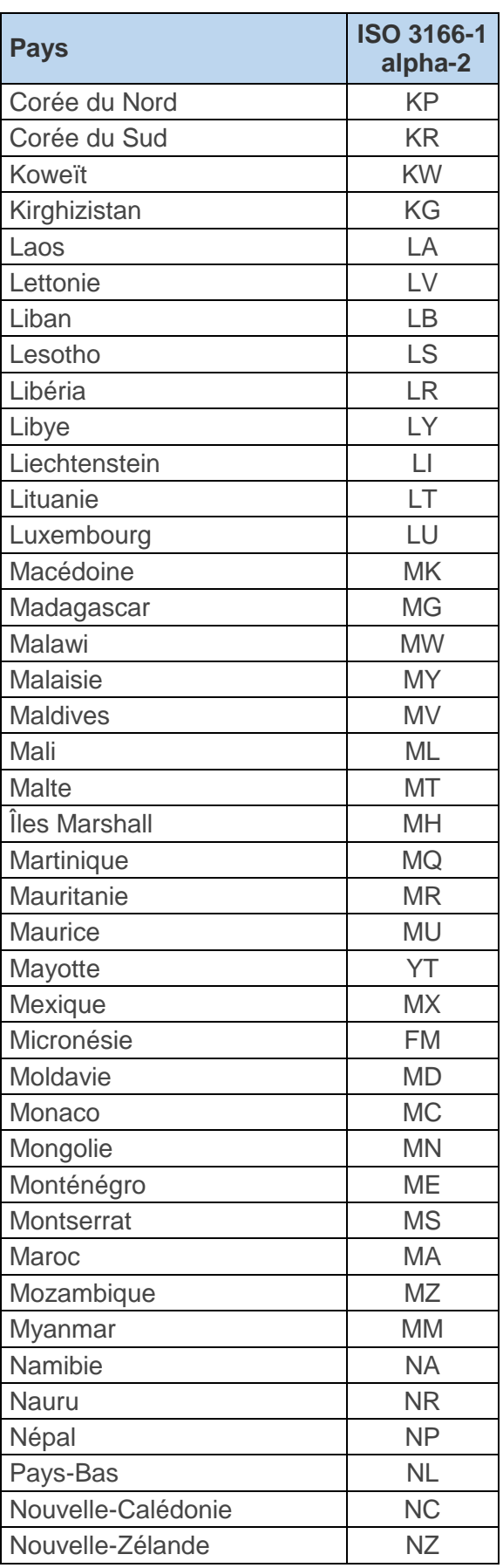

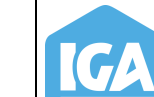

**37**

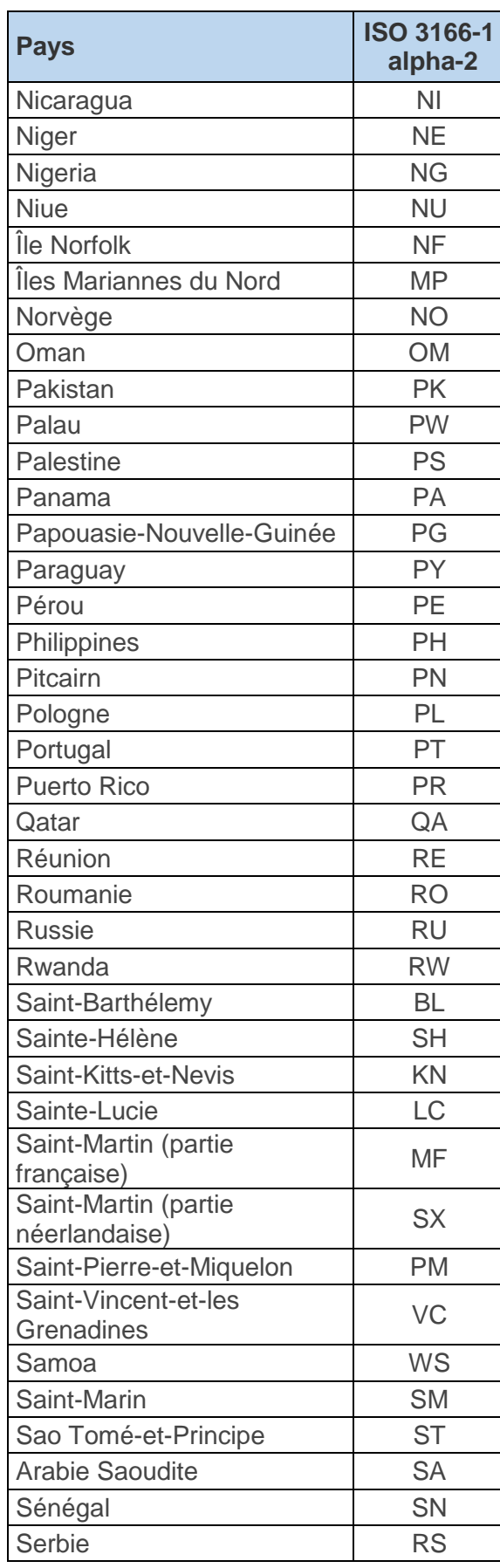

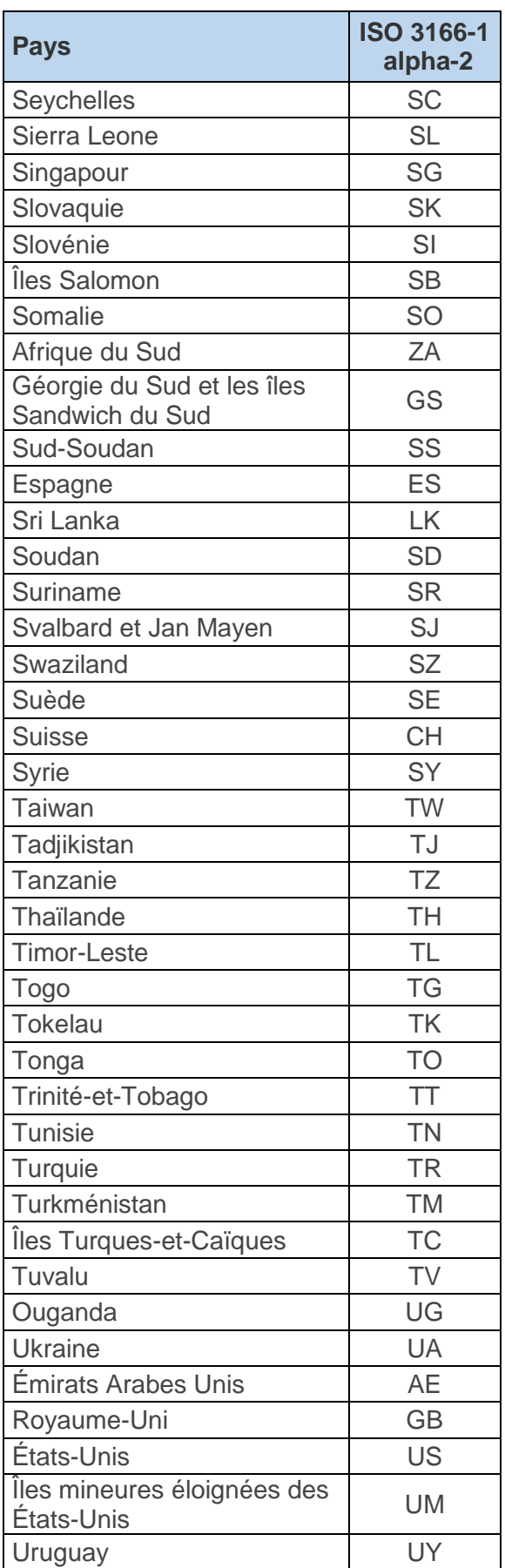

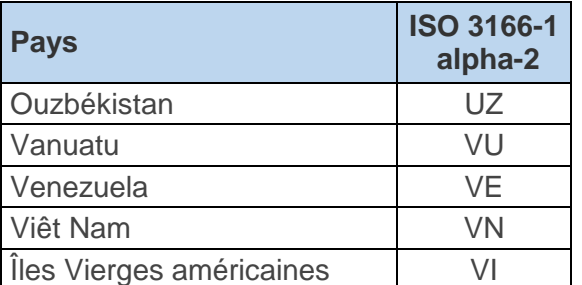

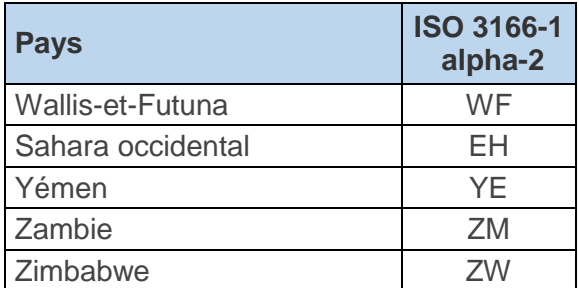

### <span id="page-37-0"></span>7.C Obtention d'un certificat d'authentification

# **Procédure de génération de certificat client pour l'accès aux web service FVA**

Deux modes sont possibles :

1 – utilisation des scripts fournis pour génération automatique en environnement Linux / Unix

2 – utilisation directe de la librairie openssl avec les paramètres spécifiés

Dans les deux cas, le point clé est que le certificat portera dans un champs spécifique le type d'acteur (INTERMEDIAIRE ou ASSUREUR) et l'identifiant de l'acteur (code ACPR ou code ORIAS), ceci permettant de l'associer sur la plateforme à un compte existant.

--------------------------------------------------------------------------------------------

### **Mode 1 : utilisation des scripts fournis**

Etape 1 : Génération de la requête de certificat (ou CSR) par la société souhaitant se connecter

Exécuter la commande suivante dans une fenêtre shell :

# sh gen-csr-client-ws.sh ACPR 12345678

Le 1er paramètre peut prendre la valeur ACPR ou ORIAS en fonction du type de d'acteur (ACPR pour assureur et ORIAS pour un intermédiaire).

Le 2nd paramètre est le code ORIAS (sur 8 chiffres) ou ACPR (sur 8 chiffres et conforme à la liste des codes ACPR publiée pour le FVA).

Le script vous demandera dans son exécution un mot de passe pour la clé privée ; à définir par vous et à conserver pour utilisation ultérieure.

Le script va créer un répertoire (cert-client-ws/ACPR\_12345678/ ) contenant 3 sousrépertoires :

Un sous-répertoire « csr » contenant un fichier csr ACPR\_12345678.csr.pem (ACPR correspond au type d'acteur déclaré dans le script et 12345678 à son code ACPR déclaré dans le script). Ce fichier est à transmettre à l'AGIRA pour continuer la procédure.

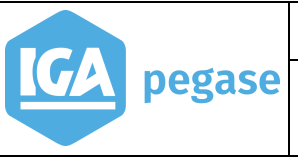

Un sous-répertoire « private » contenant un fichier de clé privée ACPR\_12345678.key.pem ; ce fichier est à conserver pour l'étape 3

Un sous-répertoire « certs » vide à ce stade et qui sera utilisé pour l'étape 3

Etape 2 : Envoyer la CSR à l'adresse [fva@agira.asso.fr](mailto:fva@agira.asso.fr) ,l'AGIRA signe la CSR et vous renvoie en retour un fichier de certificat

Etape 3 : Packaging du certificat, de la clé privée et de la chaine de certification dans un fichier PFX par la société ayant fait la demande

Placer le fichier reçu dans le sous-répertoire certs créé précédemment (cert-clientws/ACPR\_12345678/certs/ ) puis exécuter la commande suivante dans une fenêtre shell :

# sh build-pk12-client-ws.sh ACPR 12345678

A l'issue de cette commande le certificat est disponible dans le dossier suivant :

cert-client-ws/ACPR\_12345678/private/ACPR\_12345678.pfx

Ce fichier peut être importé ou utilisé pour la connexion à partir d'un client.

--------------------------------------------------------------------------------------------

#### **Mode 2 : utilisation directe de la librairie openssl avec les paramètres spécifiés**

Etape 1 : Génération de la requête de certificat (ou CSR) par la société souhaitant se connecter

La clé privée se génère avec les paramètres openssl suivants :

# openssl genrsa -aes256 -out <fichier\_sortie> 2048

où vous précisez le fichier de sortie

a) La CSR se génère avec les paramètres openssl suivants :

# openssl req -subj "/C=FR/O=Docapost/OU=Projet FVA/CN=<certId>" -key <fichier\_cle\_privee> -new -sha256 -out <fichier\_csr\_sortie>

où :

<certId> vaut ACPR\_12345678 pour un assureur où 12345678 est son code ACPR et ORIAS\_12345678 pour un courtier où 12345678 est son code ORIAS

<fichier\_cle\_privee> vaut le chemin du fichier généré à l'étape précédente

<fichier\_csr\_sortie> vaut le chemin de votre fichier csr de sortie

Etape 2 : Envoyer la CSR à l'adresse [fva@agira.asso.fr](mailto:fva@agira.asso.fr), l'AGIRA signe la CSR et vous renvoie en retour un fichier de certificat ainsi qu'un fichier de chaîne de certification.

**40**

Etape 3 : Packaging du certificat, de la clé privée et de la chaine de certification dans un fichier PFX par la société ayant fait la demande

Le fichier pfx se construit avec la commande openssl suivante :

# openssl pkcs12 -export -out <pfx\_sortie> -inkey <fichier\_cle\_privee> -in <fichier\_certificat\_recu\_agira> -certfile <fichier\_chaine\_certification>

où :

<fichier\_cle\_privee> vaut le chemin du fichier généré à l'étape 1

<fichier\_certificat\_recu\_agira> vaut le chemin du fichier de certificat renvoyé par l'AGIRA

<fichier\_chaine\_certification> vaut le chemin du fichier de chaîne de certification renvoyé par l'AGIRA

<pfx\_sortie> le nom que vous souhaitez donner à votre fichier pfx en sortie